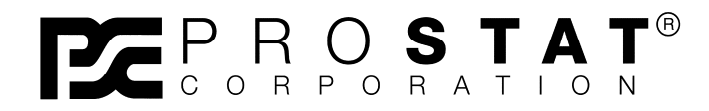

P R O F E S S I O N A L STATIC<br>CONTROL P R O D U C T S

# **Autoanalysis System**

オートアナリシスシステム

PGA-710

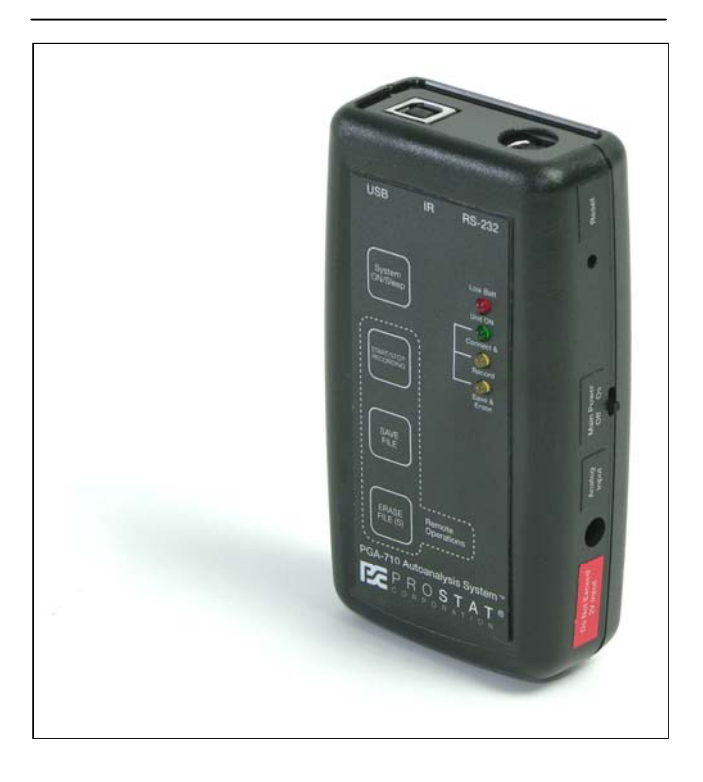

# 取り扱い説明書

国内販売代理店:

村上商事株式会社 〒101-0035 東京都千代田区神田紺屋町21 高山ビル2-2 Tel:03-6206-8966 Fax:03-6206-8970

Copyright © 2001-2009 by PROSTAT<sup>®</sup> Corporation. All rights reserved. Printed in the United States of America. No part of this manual may be used or reproduced in any manner whatsoever without written permission. For information contact PRO**STAT** Corporation, 1072 Tower Lane, Bensenville, IL 60106

PROSTAT is the registered trademark of PROSTAT<sup>®</sup> Corporation

# 目次

**PROSTAT<sup>®</sup> PGA-710 AUTOANALYSIS SYSTEM (PGA-710**オートアナリシスシステム)

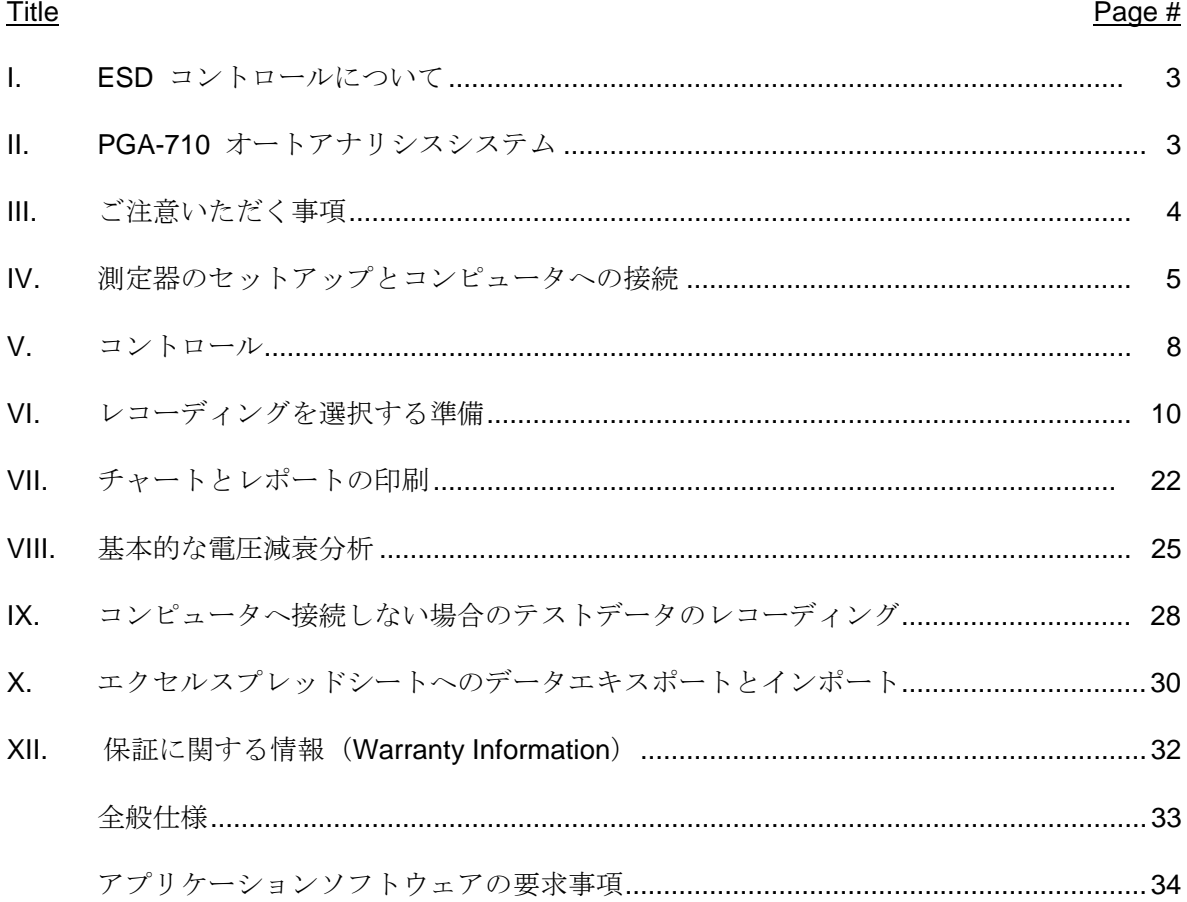

#### 機器の概要

The PROSTAT® PGA-710 Autoanalyzer(オートアナライザ) はPFK-100計測器を 使用する静電気データ分析用のデバイスです。PFK-100にはPFM-711A 電界 計、CPM-720チャージプレートモニタ 、PCS-730チャージャを含みます。 Autoanalysis システムのアプリケーションソフトウェアを使って、PGA-710 にデータを記録してプロットを行い、自動的に人体電圧発生、電荷減衰、電 圧保持やその他の静電気イベントを分析します。この電圧発生分析システム は製造工程で発生した典型的な人体帯電電圧やその他の帯電の予測レベルを 計算し文書化することを目的としています。さらに静電気減衰効果、電圧保 持の違い、周囲温度、相対湿度を計算し文書化できます。テストと分析が完 了すると詳細なテスト報告書を作成します。

#### I. ESDをコントロールする要素

PROSTAT PGA-710Autoanalyzer を使って評価することができるESDコントロ ール資材の一例:

> イオナイザのオフセット電圧と減衰特性 履物と床との組合せ インスコン 椅子 (着席と起立動作) 作業表面の電圧抑圧効果 - 包装材料と包装システム 移動カート おおおおおおおおおおおおおお 製造工具と材料 記録処理装置の電界 その他の試験と評価 こうしょう

#### II. PGA-710の構成部品

Autoanalysis システムの構成は次の通りです。:

#### 1. PGA-710 Autoanalyzer

Autoanalyzer にはアナログ信号のデジタル変換機能、計算機能、メモリ機能、温度と相対湿度検知 機能をもつ電子データ収集デバイスです。

Autoanalyzer は、PROSTAT PFM-711A フィールドメータまたは、同等の測定計測器から入力信号を 受け取ります。出力信号は通常ではUSBコネクタ によりコンピュータに送られます。ソフトウエア はWindows 98以降のオペレーティング・システムを使用しています。ファームウェアのアップグレ ードにはRS-232コネクタを使用します。ユニットは充電可能なリチウムイオン電池から電源供給さ れます。

注意:

±2.0Vより高い入力電圧を持っているデバイスを Autoanalyzer に接続しないでください。±2.0V 以 上の電圧によりデバイスに損害を与える可能性があり、その場合には機器の保証は無効になります。詳 しくは、PROSTATカスタマサービスにお問合せください。

2. PGA-710 AutoanalysisシステムのアプリケーションソフトCD- ROM Autoanalysis システム・アプリケーションディスクには Autoanalyzer とのデータ交換、 操作、分析に必要なプログラム、ドライバ、追加のマイクロソフトソフトウェアを含みま す。ソフトウェアを開く時やインストールする時にAutoanalysis システムのソフトウェ ア・ライセンス契約を確認してください。

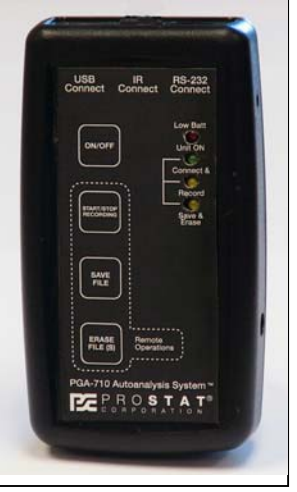

図1.**PGA-710**の外観

# 3. 同梱書類

同梱書類には、操作マニュアル、クイックスタートガイド、アプリケーションソフトウェア へのアクセス用シリアルナンバ、床材とイオナイザのテストガイドを含みます。アプリケー ションソフトウェアにはヘルプファイルが含まれています。

#### 4. 接続用部品

接続用部品には以下の部品が含まれています。

- a. コンピュータ のUSB ポートへのPGA-710 Autoanalyzer の接続のための USB ケーブル (部品番号: PGA-710 USB)。 コンピュータは供給されません。
- b. シールドアナログケーブルでPROSTAT PFM-711A フィールドメータ(フィールドメータ は含まれていません(別売))とPGA-710 Autoanalyzer の入力とアナログ出力とを結び ます。(部品番号:PGA-710アナログケーブル)
- c. 電圧測定用の接地線付シールドケーブルは人体電圧、人体残留帯電電圧や他の測定に使 用します。周囲の電気ノイズの影響を減らすために緑色のシールドリード線を接地に接 続してください。(部品番号:PGA-710 Chg Gen リード線)
- d. コンピュータの COM ポートへのPGA-710 Autoanalyzer の補助接続のための RS 23 2コミュニケーションケーブルアセンプリ。(部品番号: PRS-801CIC)
- e. 入力ショートシャントはPGA-710 Autoanalyzerの通常操作での「ゼロ」に使います。 (部品番号:PGA-710 CC )
- f. 人体電圧測定用握り棒と付属ケーブル。(部品番号: PFA-861 H)
- g. 充電器(部品番号:PGA-710 Charger)

#### 5. 測定用シールドケーブル

測定用シールドケーブルはProstat CPM-720とともに使用し、人体の帯電電圧、残留電圧、 遠隔にある装置やその他の帯電したものの測定に使用します。信号用ケーブルは赤色で す。シールド線は緑色です。赤色リード線をCPMに接続し、リード線のもう一方は被測定物 (人)に接続してください。周囲の電気ノイズの影響と伝播エネルギーを低減するために 緑色のシールド線を接地に接続してください。 シールドケーブルはCPMの接地側プレート には接続しないで下さい。

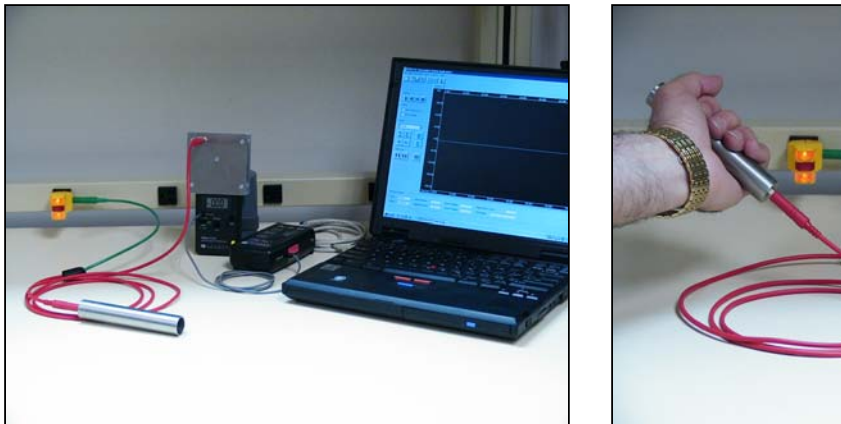

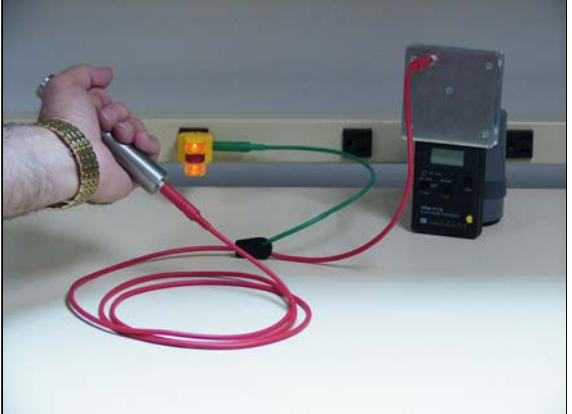

# III. 注意事項

- 1. PGA-710 Autoanalyzer の本体を開封したり保証書シールをはがしたりしないでください。 PROSTAT に認定された技術者以外は修理や改良を行わないで下さい。本体を開封したりシー ルをはがしたりすると保証は無効となります。
- 2. 低電圧による機器の損傷や測定者への電撃を防止するために、濡れている場所や湿った環境 では本機器を操作しないでください。
- 3. Autoanalyzer への入力信号は±2.0Vを超えないでください。2.0V以上の電圧により本機器 にダメージを与える恐れがあり、保証が無効になります。
- 注意: PROSTAT 社の計測器以外と接続する場合の適合については、あらかじめ、PROSTAT社のカスタ マーサービスにお問合せください。
	- 4. Autoanalyzer は精密な計測器です。壊れ易いため慎重に取り扱ってください。乱用により 損傷することがあります。その他の精密な計測器と同じように、落下や機械的ショックを与 えないでください。
	- 5. Autoanalyzer の分析プログラム機能は試験者による入力と与えられたデータに基づいてい ます。そのため、システム計算の正確さと数値は測定者の入力と操作に基づいています。 PROSTAT社は、PGA-710Autoanalysis システムデータ分析に基づいて行った分析の結果ある いは決定に関して、一切の責任を負いません。

#### IV.計測器のセットアップとコンピュータへの接続

PGA-710 Autoanalyzer をアナログ信号出力用リード線によりPROSTAT PFM-711A に接続し、コンピ ュータへの接続にはUSB ケーブルを使います。PGA-710とソフトウェアにより電界測定器とコンピュ ータを、自動分析機能を持つデジタルチャート記録システムに換えます。USB 接続によりPGA-710と コンピュータ間に最適なデータ転送ができます。

#### A. システム互換性

PGA-710はコンピュータをWindows 98 、2000-2003、XP の現在のバージョンでのオペレーティン グ・システムを使用するためだけに意図されています。Windows 2003以外のシステムでは適切な作 動のためにマイクロソフトアップグレード(.NET platform)をダウンロードすることが必要とされる こともあり、注意してください。Autoanalysis システム・アプリケーションディスクには、使用者 の同意によってインストールするマイクロソフトNET Framework 1.1プラットフォームを含みます。 NETソフトウェアの更新はマイクロソフト Web サイトで行います。

#### Windows 98 を使ったシステムの場合:

- 1. 現在のサービスパック2で更新されていること
- 2. 現在のNET Framework 1.1 versionをダウンロードすること
- 3. PROSTAT Autoanalysis ソフトウェアをインストールする前に、NET Frameworkのアップデー トを更新しダウンロードしてください。

# B. 使用前の注意

同梱のAC/DCコンバータを使い、PGA-710のバッテリを8-14時間充電してください。USB ポー トあるいはバッテリ充電器に接続していない時のバッテリ寿命は、およそ8-10時間です。

# ソフトウェアのインストール

Autoanalysisのソフトウエアは、コンピュータにNET Framework 1.1 をインストールする必要があ ります。Windows Update、あるいは同梱のCDROMでインストールすることができます。 NET frameworkをCDROMからインストールするには、CDROMのNET framework 1.1のフォルダを開き dotnetfx.exeを作動させてください。

# NET framework をインストールせずにAutoanalysis ソフトウェアをインストールすると下記のエ ラーメッセージがでます。

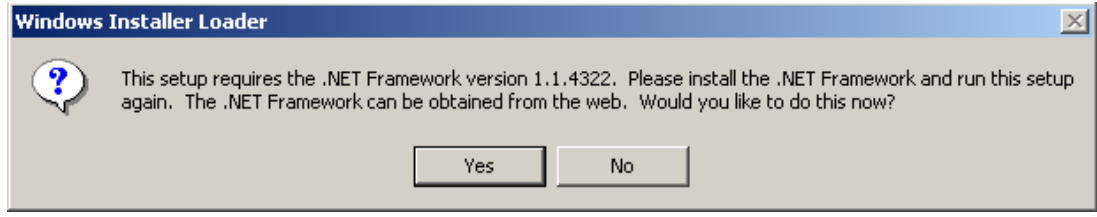

#### 図2.**NET** エラーメッセージ

この表示(あるいは類似の)が出たときには、NOをクリックしCDROMからNET frameworkをインスト ールしてください。NET frameworkのインストールが成功した後で、CDROMのホルダーから setup.exeを起動してAutoanalysis ソフトウェアをインストールしてください。

ソフトウェアのこのバージョンはWindows 98 からXPのためのデバイス・ドライバで実行されま す。ドライバはCDのDriversのフォルダにあります。デバイスに接続した後に、Windows がデバイ ス・ドライバを尋ねますので選択してください。Install from a specific location を選択し、 X:\Drivers\Win98 (for Windows 98), X:\Drivers\Win2k (for Windows 2000)、X:\Drivers\WinXP (for Windows XP) を選択してくださ い。 X は、お客様のCD/DVD-ROM ドライブのドライブレターです。

C. クイックスタート:ソフトウエアのインストールと測定器の接続

#### Autoanalysisのアプリケーションソフトウェアをインストールするには:

- 1. Autoanalysis のアプリケーションCDROMをコンピュータのCD/DVD-ROM ドライブに挿入して ください。
- 2. Start > Runを選択してください。Browse をクリックしSetup.exeファイルを選択してく ださい。
- 3. スクリーン上の指示に従ってください。
- 4. NET Framework 1.1をインストールするよう促されたら、Yesをクリックして下さい。
- 5. USB ケーブルでPGA-710とコンピュータを接続してください。
- 6. アナログ信号ケーブルでPGA-710とPFM-711A 電界計を接続してください。
- 7. PGA-710のバッテリーカットオフスイッチをONの位置にスライドしてください。
- 8. LEDが点灯したらSystem ON/Sleepを一回押してから、指を離してください。
- 9. コンピュータが新しいハードウェアを認識します。「供給されたディスクの上のドライバ」 のための取扱い説明書に従ってください。「"not Microsoft listed"」メッセージが現れ たときにはCONTINUE を選択しドライバのインストールを完了してください。
- 10. インストール後に PROSTAT "Data Logger"のショートカットがデスクトップ上にインスト ールされます。

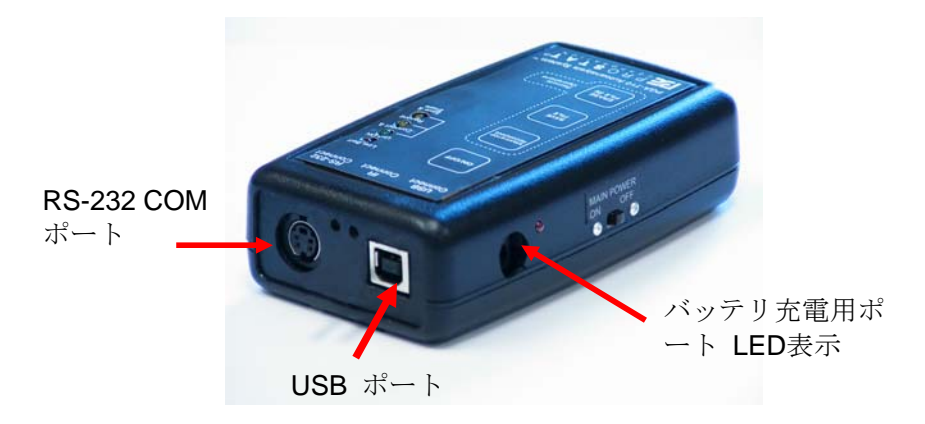

図3**:PGA-710** オートアナライザのデータ転送ポートと電源接続ポート

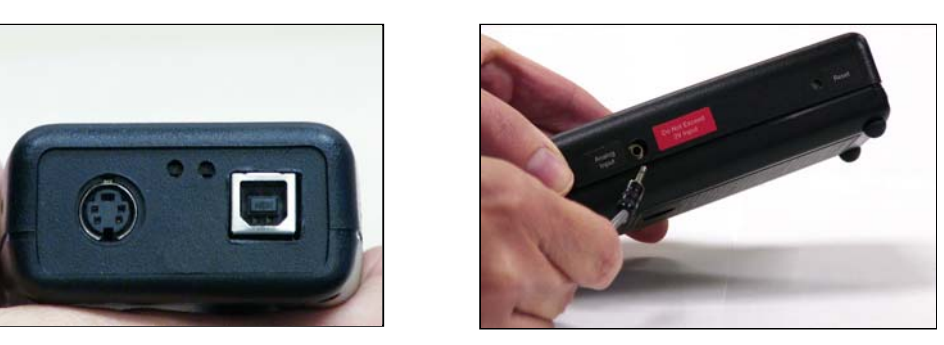

図 4 : 前面 **2006年 - 2006年 - 2007年 - 2007年 - 2008年 - 2008年 - 2009年 - 2009年 - 2009年 - 2009年 - 2009年 - 2009年 - 2009年 - 2009年 - 2009年 - 2009年 - 2009年 - 2009年 - 2009年 - 2009年 - 2009年 - 2009年 - 2009年 - 2009年 - 2009年 - 2009年 - 20** 

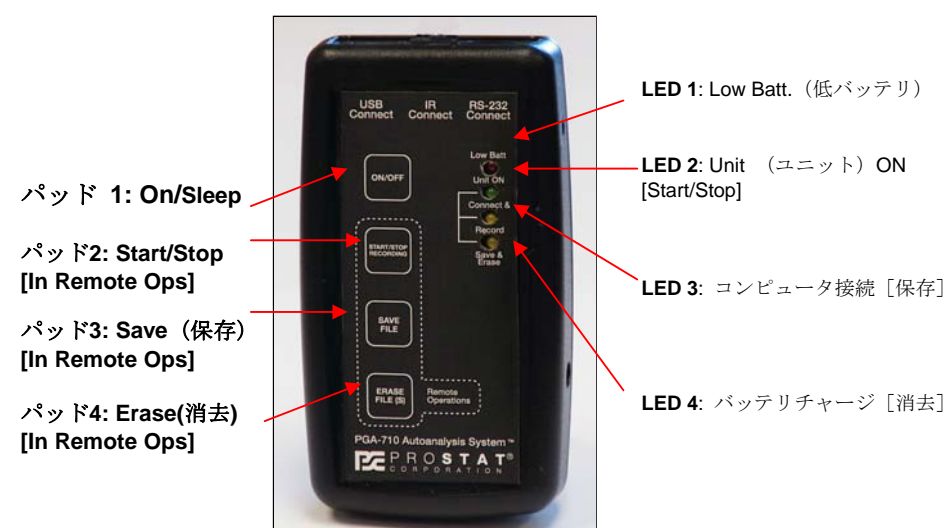

# **V. コ ン 図6:トグル、操作ボタン(メンブレンパッド)&LED 表示** ト ロ ー ル

- A. 操作・コントロール機能:
	- 1. Main Power Battery Bus Isolation Slide Switch (図 7):保管や操作の区切りにユニット の電源回路からバッテリとの接続を切離します。
		- a. OFFポジションの場合、AC/DCコンバ ータで充電していてもLED4はOFFの ままです。
		- b. 充電接続端子の側にあるLEDは充電中 点灯します。図7○印のLED
		- c. ONポジションの場合には "sleep" モードです。 <mark>ON/Sleep</mark> (パッド 1) **バッテリとの接続を切離します。** を押すまでは、操作できません。

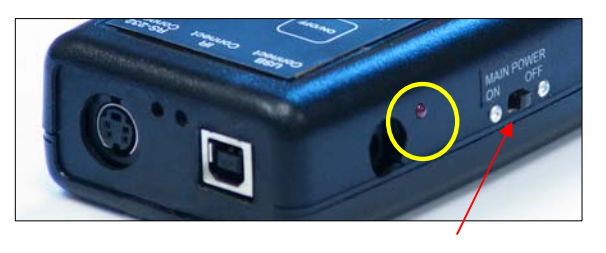

図 **7: Main Power Battery Bus Slide Switch** は保管中に

- 2. パッド1 ON/Sleep: 通常操作またはスリープモードを選択します。
	- a. ON: LED #2 #4が点滅します。それから緑色LED #2 がゆっくりとまばたきしま す。この状態で本体はONとなり作動状態です。(図 8)
	- b. Sleep: LED #2 #4が一時的にすべて点灯するまでパッドを押し続けます。パッド から指を離すと本体はスタンバイ状態かスリーピングモードとなり、LEDは消灯しま す。
- 3. パッド 2 Start/Stop Recording コンピュータに接続していないリモートモードでのデー タを記録します。リモートモードでは、個別の試験ファイルを保存し、後でコンピュータに ダウンロードできます。
- 4. パッド 3 Save File リモートモード状態でパッド2を押してレコーディングを停止し試験サ イクルを終了させた時に、本体のメモリに個別のファイルとして試験データを保存します。
- 5. パッド 4 Erase File(s) リモートモード状態:
	- a. 一度押すと本体のメモリに保存される前の現在の試験を消去します。
	- b. Press and Hold until LED 2– 4 がすばやくフラッシングするまで押し続けるとメ モリ内のすべてのファイルを順番に消去します。
- 6. リセット PGA-710がラッチアップした時にリセットします。(図5)

### B. LED表示

LEDの表示はコンピュタ接続とリモート操作モードの情報を提供します。

1. LED 1 RED (赤): バッテリレベル低。USBコードでコンピュータに接続するかAC/DCコンバ ータで充電してください。 (バッテリ消費については仕様書(Page33)を参照して下さい。

#### **PGA-710 Autoanalysis System**

- a. 本体はチャージングモードでも正常に 作動しますが、操作中には、USBで供 給されるよりも多くの電力を消費し ます。AC/DCコンバータで再充電して 下さい。
- b. Battery Bus Isolation Switch がOFF の場合には、LED 1は点灯しません。
- 2. LED 2 GREEN (緑): 起動、作動状態で す。

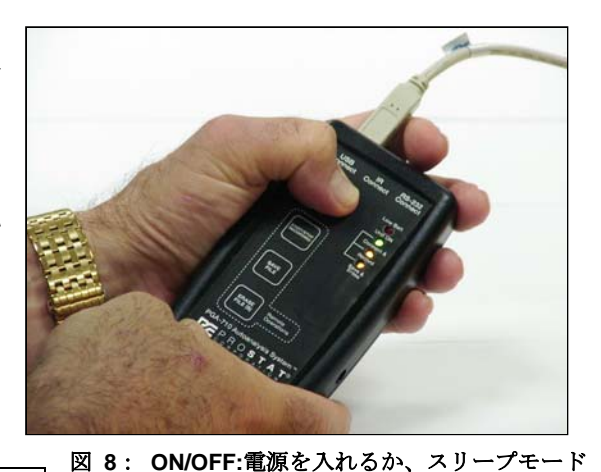

- a. PGA-710のBattery Bus Isolation Switch にします。をONにして、次にSystem ON/Sleep パッ ドを押して起動します。 表示はゆっくりとまばたきし、本体が起動し作動状態となった ことを示します。
- b. リモート操作の場合:
	- 1) 本体がONの時に点灯します。本体が起動し作動していることを示しまばたきします。 2) パッド2 Start/Stop Recording を押すと点灯します。
- c. リモート操作でのファイルマネージメントの間の表示:
	- 1) ファイルレコーディングの間に LED # 3と一緒にゆっくりとまばたきします。
	- 2) ファイルを保存するか、あるいは消去する必要があることを示すために LED #3と一 緒に速くまばたきします。
	- 3) LED#3と#4が交互に速くまたたきするの間にメモリ内のすべてのファイルを消去し ます。

#### 3. LED 3 ORANGE (オレンジ) /YELLOW (黄色):

- a. PGA-710をコンピュタに接続しコミュニケ-ションしているとき、点灯しまばたきしま す。
- b. リモートオペレーション状態の時、パッド2 Start/Stopを押すと点灯します。
- c. リモートオペレーションでのファイルマネージメントの間:
	- 1) ファイルレコーディングの間に LED #2と一緒にゆっくりとまばたきします。
	- 2) ファイルを保存するか、あるいは消去する必要があることを示すために LED #2と一 緒に速くまばたきします。
	- 3) LED#2と#4が交互に速くまたたきするの間にメモリ内のすべてのファイルを消去し ます。

# 4. LED 4 YELLOW(黄色):

- a. PGA-710をコンピュータに接続すると点灯します。バッテリ充電状態であることを点灯表 示します。
- b. 本体の電源がONで、AC/DCコンバータに接続しているとき、 LED4は点灯します。
- c. リモート操作でのファイルマネージメントの間:
- 1) ファイルを保存した時に、一度まばたきします。

2) メモリ内のすべてのファイルを消去している間、LED #2と#4は交互に速くまばたき します。

# VI.レコーディング操作の準備

- A. PGA-710の操作には次の順序に従ってください
	- 1. PGA-710とコンピュータをUSBケーブ ルを使用して接続してください。
	- 2. PGA-710とPFM-711A フィールドメー タのアナログ出力とを付属のアナロ グケーブルで接続してください。
	- 3. コンピュータと機器を起動してくだ さい。
	- 4. コンピュータ画面上の PROSTAT Data Logger のショートカットキー をクリックして下さい。
	- に自動的に開きます (図9) 。以下の 図9:オートアナリシスソフトウエアのスタートスクリーン 5. セッションウイザードが最初の画面 中から選択してください。
		- a. Start a New Session(新しいセッションをスタート)
		- b. Load a Saved Session file(保存したセッションファイルをロード)
		- c. Import data from the PGA-710 (PGA-710からデータをインポート)
		- d. Start a New Session Wizard, or(新しいセッションウイザードをスタート)
		- e. Close the Start Screen (スタートスクリーンを閉じる)
	- 6. "Start a New Session Wizard" を選択しOKをクリックして下さい。(図9) セッション ウイザードのテストスクリーンが開きます。(図10)テストタイプを選択しテストレポート に含まれる必要な情報を入力してください。詳細については以下のThe Session Wizard セ クションを参照してください。
	- 7. 新しいチャートを開き "Start a New Session"を選択して下さい。
	- 8. ツールバーの新しいドキュメントのシンボルを押して新しいファイルを開いてください
- B. The Session Wizard(セッションウイザード)

セッションウイザード(Session Wizard)はテストに関する情報、材料の身元確認、測定場所、注記 を入力するために使用します。ウイザード内のすべての情報は、製作されたチャートとテストレポ ートに含まれます。情報は基本的な測定シナリオのどれにでも入力できます。 General Test(一般 テスト)、Voltage Generation Test(電圧発生テスト)、Decay Test(減衰テスト). ウイザードに

はオープニングスクリーンと2枚の一般情報スクリ ーンと電圧発生と減衰テストのための特定テストス クリーンが含まれています。

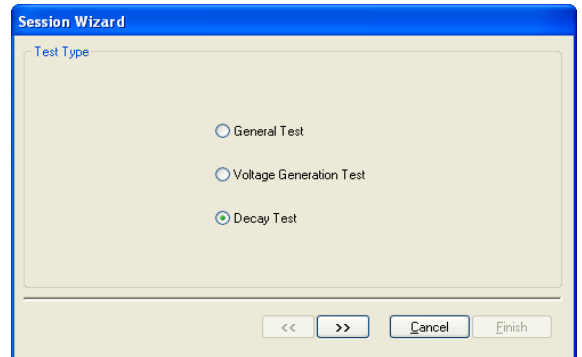

C. オープニングスクリーン

図 **10**:最初のページのセッションウイザードウインドウ では試験タイプを指定します

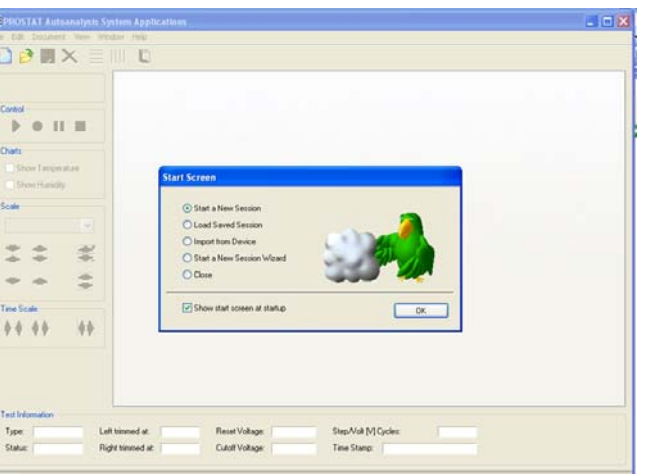

#### **PGA-710 Autoanalysis System**

オープニングスクリーン(図10)は実施するテストのタイプを指定するために使用します。図10で

- は、減衰試験(Decay Test)を選択しています。
- D. 全般情報スクリーン(General Information Screens)

2面のスクリーンには、様々な記述や測定場所に関する情報を入力できるよう用意されています。こ れらの情報はすべてのチャートとレポートに含まれます。下記の2面のスクリーンはすべてのテスト タイプのフォーマットに含まれています。

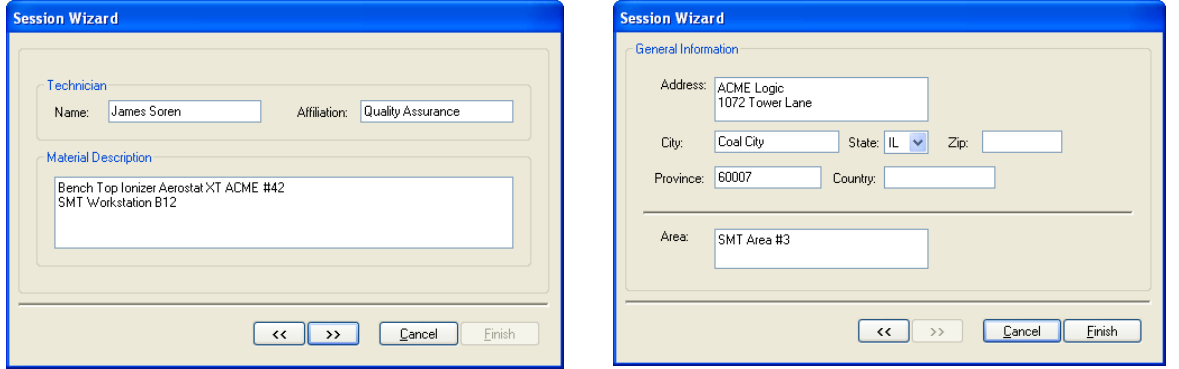

# 図**11**:測定者、評価資材、一般情報画面

E. 特定スクリーン: 減衰試験(Decay Tests)

減衰測定には様々な手順を用います。減衰試験には測定を開始する初期電位でのタイミング、リ セット(Reset)するタイミング、最終電位で測定を停止するタイミング、カットオフ(Cutoff)するタ イミングがあります。下記のスクリーンとウインドウはリセット(Reset)とカットオフ(Cutoff)試験 電圧を入力するために用います。

- 1. 減衰時間測定でのスタートする電圧とストップする電圧を設定します。
	- a. リセット電圧(Reset Voltage) では計算を行うタイミングをスタートします。
	- b. カットオフ電圧(Cutoff Voltage) は計算期間の終了を設定します。
- 2. 減衰ウインドウでは、リセットとカットオフの設定をa.標準とb.カスタムの2通りの方法で 行うことが出来ます。
	- a. 標準のReset とCutoff Voltages の設定 (図12左を参照):
		- 1,000 Volts 100 Volts 1,000 Volts – 50 Volts 1,000 Volts – 10 Volts
	- b. Custom Box にチェックを入れ評価のための2つの電圧を入力してください。(図12右を 参照)

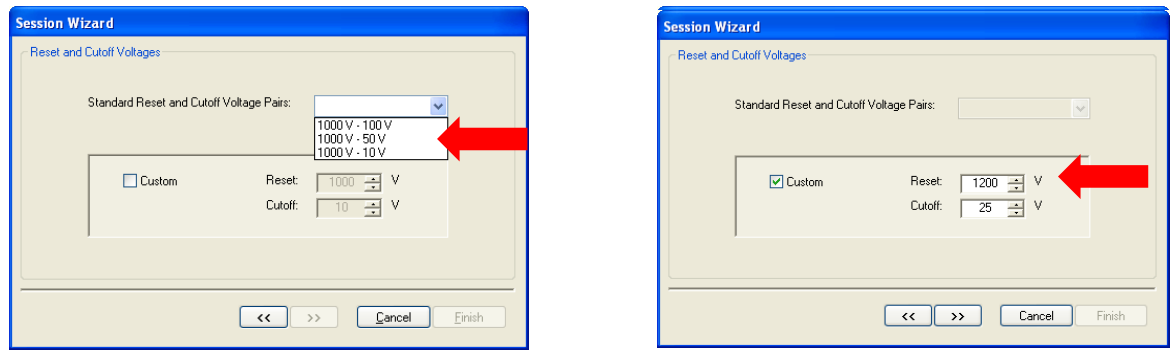

図**12**:**Custom Box**にチェックを入れリセットとカットオフ電圧を入力します。

電圧発生測定には、幾つかのフォームを使用しま す。多くのテストでは、歩行のように動作を繰り 返します。右図(図13)ウイザードスクリーンで は、オペレータが測定を開始する前に測定サイク ルを見積ることが出来ます。測定サイクルの数は 必要に応じて後で変更することが出来ます。 しかしながら、ソフトウェアの最初のアルゴリズ ム分析をドライブするのはオペレータによって入 力されたサイクル数です。歩行ステップの数を決

定しテストサイクルを決定することができるという ことは自動的な分析を効果的に進めるために重要で す。

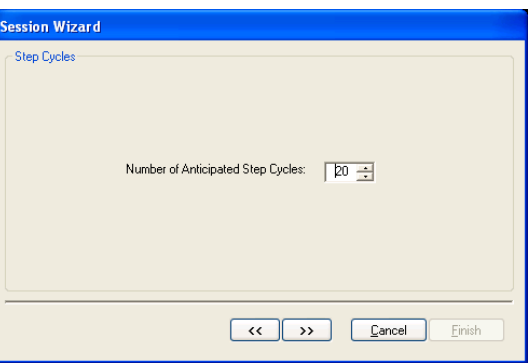

図13: 想定された電圧発生テストサイクル数を 入力する

G. カスタマイズされたチャートとテンプレートの作成

新しいファイルには種々の表示、電圧表示ラインを配置することができますので、 今後、このファ イルを使用するために必要な特色ある「テンプレート」を作成することができます。新しいファイ ルを開くとレコードとコントロール機能が活性化されます。下記の手順によりカスタムラベルと基 準ラインを追加できます。

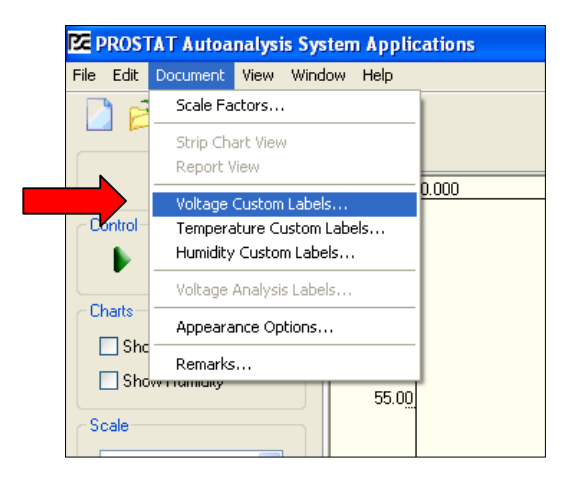

図**14:** チャート上の電圧ラベルとラインをカ スタマイズできます。

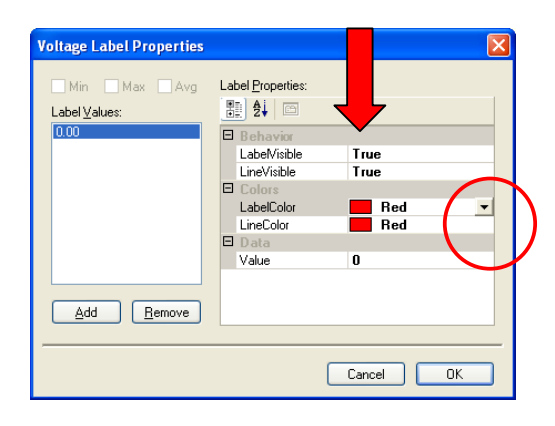

- 1. メニュバーのDocument を選択しメニュを開 いてください。
- 2. Voltage Custom Labels を選択しクリックし て下さい。(図14を参照)
- 3. Woltage Label Properties を開きます。 (図15を参照)
- 4. AddをクリックするとLabel Valuesに0.00が 現れ、Label Propertiesのウインドウが現れ ます。
- 5. Behaviorの部分に True の文字が現れ、チャ ートにゼロの ラベルとゼロのラインが現 われます。
- 6. Colorsの部分では、矢印を押すとラベルとライ ンの両方の色を個別に選択できます。(図15で は、ゼロラベルとゼロラインに赤色を選択しま した。色を変更するには矢印を押し下げ色選択 メニュから選択します。図16のように任意の色 を選択しラインとラベルをカスタマイズできま す。)

図 **15:** チャート上の電圧ラインとラベルに任意の色を選 択できます。

#### **PGA-710 Autoanalysis System**

- 7. "Value" では任意の電圧レベルを チャート上に挿入できます。例え ば、+100 と – 100Vのラインを加え ることにより±100Vを超えた発生電 位のピークを簡単に判別できます。
- 8. "Add" ボタンをクリックし0.00 を Label Valueに現します。+100Vのラ ベルとラインを作るためには、Value の枠に+100と入力してください。 Colorメニュから任意の色を選択して ください。
- 9. 同様にValueの枠に-100を入力Color メニュから任意の色を選択してくだ さい。選択したらOKのボタンをク リックして下さい (図17参照)

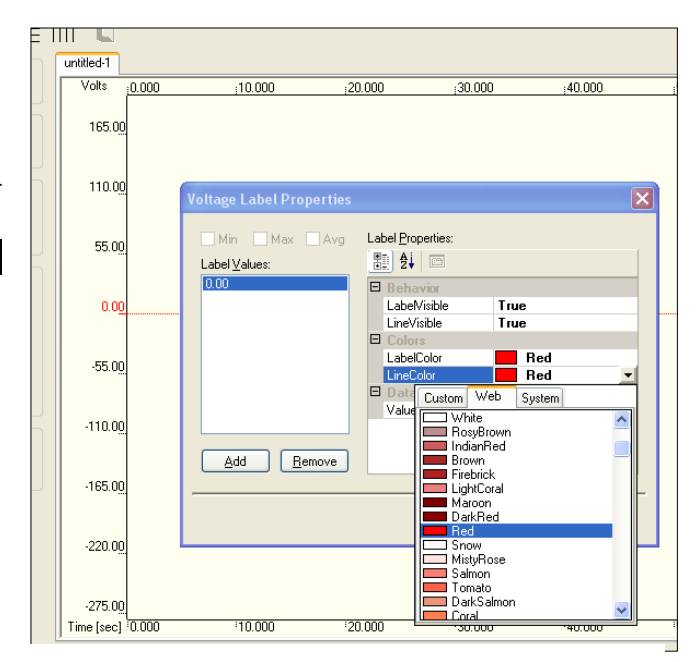

図 **16:** ラインとラベルの色を選択するメニュ

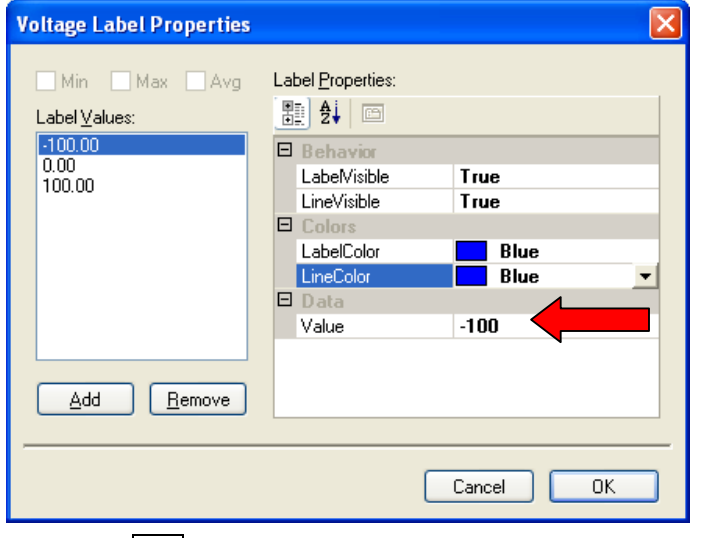

scale adjustment arrows を使うと 0.00ラインの位置、チャートの電圧 とスイープ時間範囲をテストに合わ せて調整することが出来ます。デー タをレコーディングする前にテンプ レートとして保存すると時間の節約 になります。例えば"ChgGen Template1.tst"として保存しておく と、いつでも設定されたチャートを 呼び出すことが出来ます。ファイル はレコーディングの用意が出来てお り新しい名前で保存することが出来 ます

図 **17: Data** の枠内に、任意の電圧値を入力してください

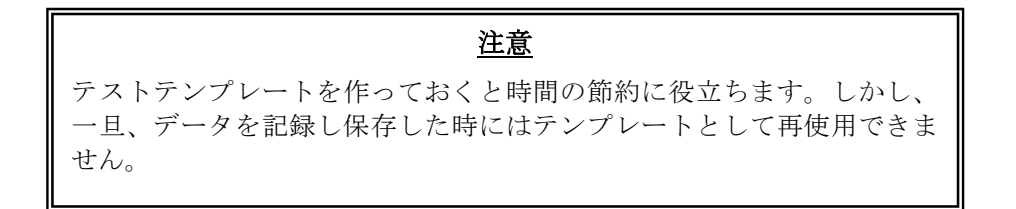

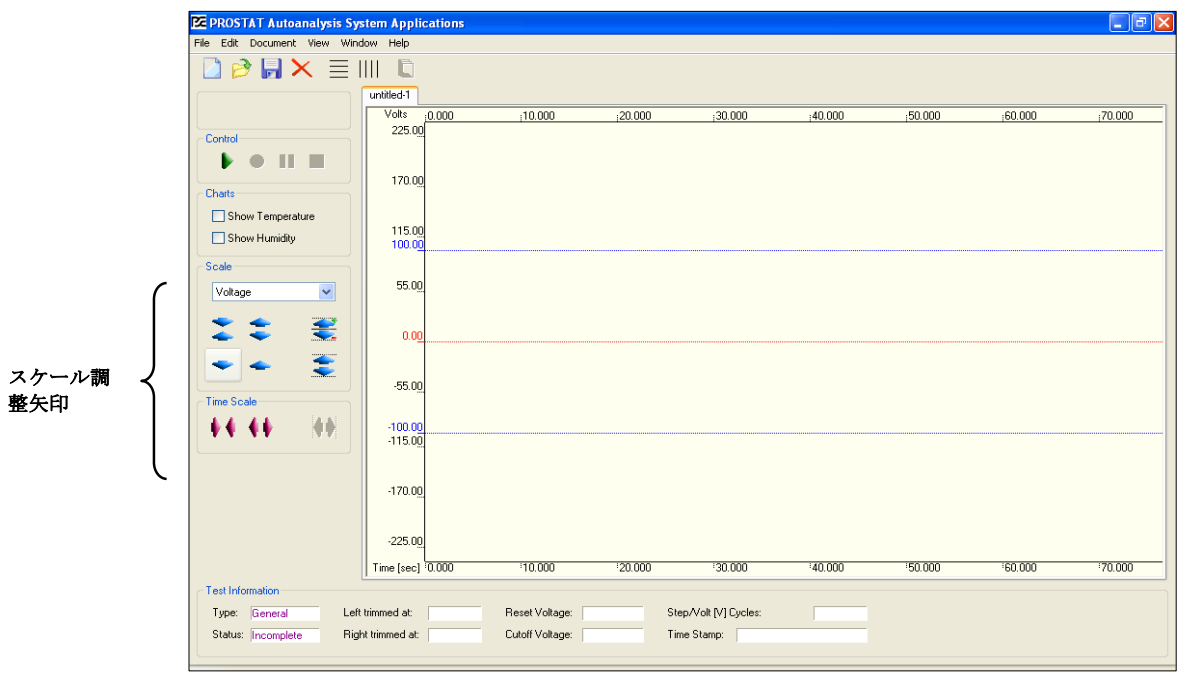

図 **18:** 赤色ゼロ**(0.00)**ラインと±**100** 青色ラベルとラインの設定

H. PGA-710の時刻と日付の設定

記録、分析の日付とPGA-710 システムの日付と時刻を確認して下さい。

- 1. メニュバーのEdit を押しメニュを開いてください。
- 2. Device Control を選択しDevice Control ウインドウを画面上に出してください。 (図 19)

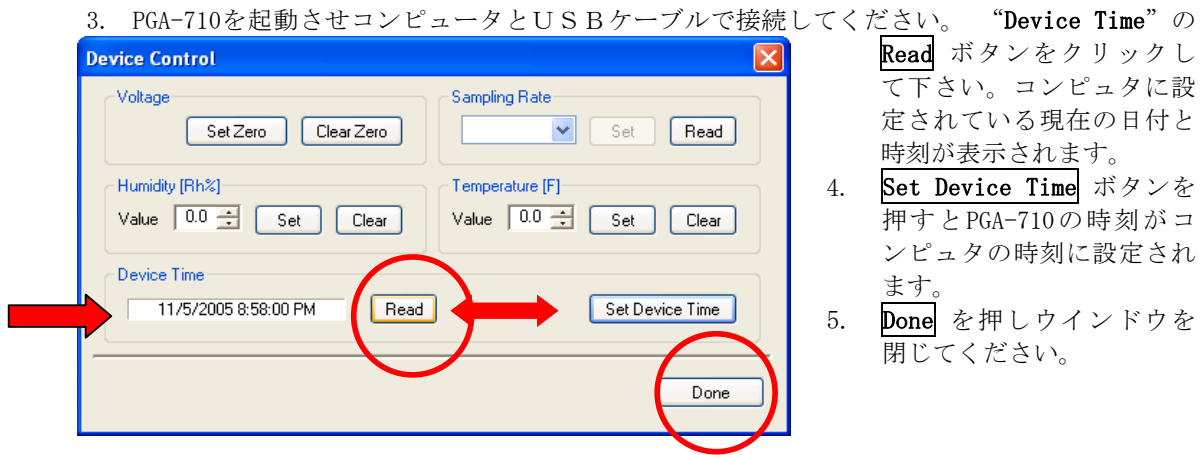

#### **PGA-710 Autoanalysis System**

I. サンプリングレート

PGA-710の初期のサンプリングレートは、50 サンプル/ 秒です。これは、ほとんどのオーディットや分析用途に 適しています。サンプルレートを確認し変更するには以 下の手順です。

- 1. Edit を開きメニュを開けてください。
- 2. **Device Control** を選択するとDevice Control ウインドウ(図 20) が画面上に現れます。
- 3. PGA-710を起動し、USBケーブルでコンピュタと 接続します。 "Sampling Rate"の Read ボタンをクリッ クします。枠の中に現在のサンプルレートが表示されま す。
- 4. サンプルレートを変更するには、矢印をクリックしメニュ を開きます。(図21)
	- a. 希望するレートを反転させます。すなわち、50、 100、200サンプル/秒です。
	- b. Set を押します。

**Device Control** Voltage Sampling Rate  $50$ Set Read Set Zero | Clear Zero Temperature [F] Humidity [Rh%]-Value  $\boxed{0.0 \div}$  Set Clear Value  $\boxed{0.0 \div}$  Set Clear Device Time Read Set Device Time Done

図 **20: Use Edit** メニュを選択し **Device Control** ウイ ンドウを開きサンプルレートを設定します

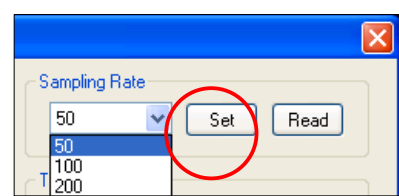

図 **21** サンプルレートの選択

- c. Doneを押して、サンプルレートの変更を完了しください。
- J. 温度と相対湿度センサの校正と調整

センサの初期校正状態での作動を確認するために、センサのすべての調整とバイアスをクリアする 必要があります。ソフトウエアの設定をクリアするには、以下の手順です。

- 1. Edit のメニュを開きDevice Control (図22)を選択します。
- 2. Humidity (Rh%) Value が0.0であることを確認し Clearをクリックします。

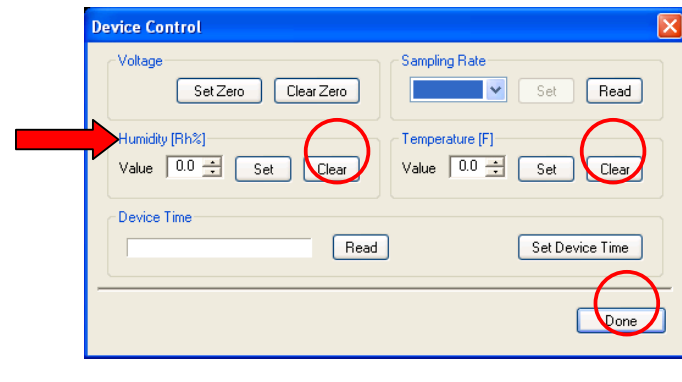

- 3. Temperature  $(F)$  Value  $\mathcal{V}^3$  0.0, であることを確認しClearをクリッ クします
- 4. Done をクリックしウインドウを閉 じます。

センサの特性は、1年毎に試験を行い確認す ることにより許容値以内での特性を継続する ことが出来ます。センサが仕様を満足しない 時には、PROSTAT社で交換(有償)を行いま す。

図 **22:** 工場設定の温度と湿度のバイアスをクリアします

K. 温度と相対湿度のバイアスを設定

使用可能な温度、湿度計を用意してください。PGA-710のセンサを基準値と近似に調整します。(図 23)

- 1. Edit のメニュからDevice Controlを開 きます。
- 2. Valueの枠に基準となる湿度を入力し、 Setボタンを押します。
- 3. Valueの枠に基準となる温度を入力し、 Setボタンを押します。
- 4. Done をクリックしウインドウを閉じま す。

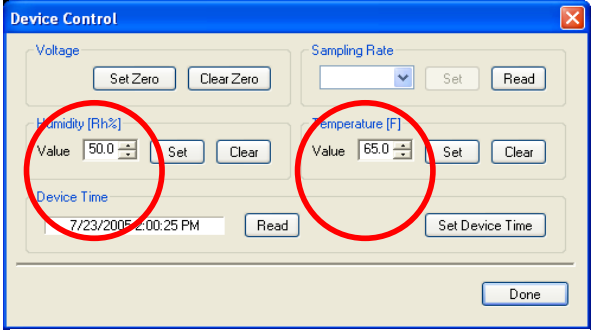

図 **23:** 温度と湿度のバイアス調整

ソフトウエアに新しい設定を入力すると、温度と湿度表示は、センサの特性と新しく設定された正 味のバイアスとの加算となります。例えば、現在の表示が70°Fの場合には、65°Fと-5° のバイアスが センサの測定値に加えられ、その後は65°Fと表示されます。同様の調整を相対湿度にも行うことが できます。PGA-710の温度と湿度センサは標準試験基準と相関することに注意してください。

L. Current (リアルタイム) Measurement の表示

リアルタイムでの電圧、温度、相対湿度の表示は以下の手順です。

- 1. Edit を開きCurrent Measures を選択してください。 図 24 、25参照
- 2. Current Measuresの窓を適当な場所に置いてください。

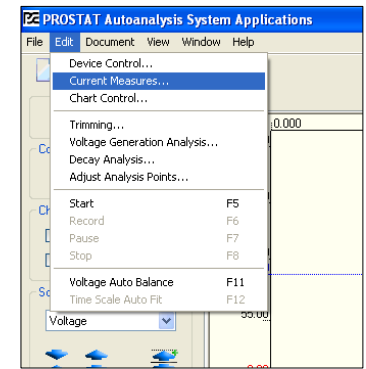

図 **24: Edit** メニュから **Current Measures** へのアクセス

M. データのレコーディング

データをレコーディングするコントロールはスクリーンの左上に あります。(図25、26参照)

1. Preview: 緑色の三角(▶)はチャートのプロットをスタ ートしデータを表示させます。この時には、データは記 録されていません。記録する前に調整することができま す。

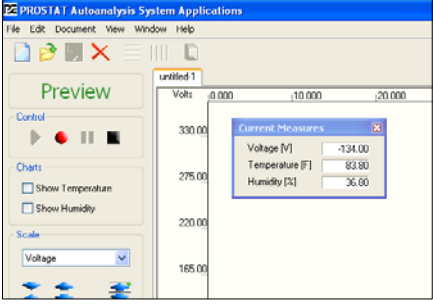

図 **25: Current Measures** のウインドウの表示 **Voltage**(電圧)**, Temperature**(温度)**Humidity** (湿度)

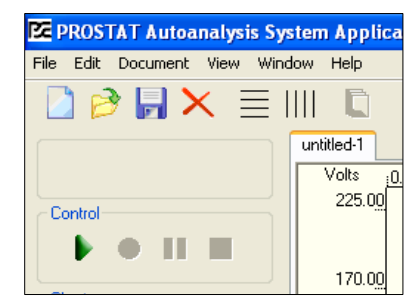

- 2. Record: 赤色●を押すとデータはファイルにエントリーさ れます。レコーディング中には丸印は赤色になりプロッ トのトレーシングの色が変わります。
- 3. Pause: 縦2本のバー(II)を押すとPlayback中とGeneral MeasurementとDecay testのデータエントリのスタート/ ストップができます。Pause はVoltage Generationのレ コーディングの時には機能しません。

図**26:** チャートコントロール

- ■. Stop: 黒い四角■はPreviewまたはRecording機能を停止しま す。Previewをもう一度押すとリセットされレコーディングポ イントをリセットし進行中のPreviewまたはRecordingを前進さ せます。
- 5. ショートカットキー (図 27): ショートカットキーは以下の通りです。

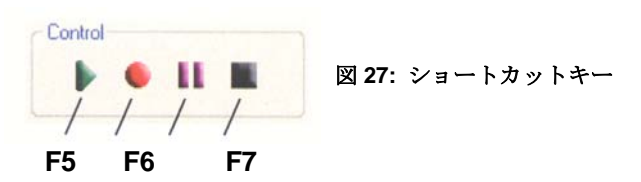

- a. F5 Preview: 電圧と測定レベルのチャート表示をスタート。
- b. F6 Record:すべての測定レベルのデータを捕捉開始。
- c. F7 Pause:レコーディングとプレイバックのチャートを一時停止。
- d. F8 Stop:プレビュー、レコーディング、プレイバックの停止。
- e. F11 Auto Balance: プレビューまたはレコードデータをチャートの中心に並べ ることができます。また電圧、温度、湿度を自動的に並べることができます。
- f. F12 Auto Min Max: 最大・最小のデータ値を垂直にチャートビュー全体を利用 するために自動的にディスプレイデータを一列に並べます。
- N. チャートコントロールの補助窓

チャート画面を最大化した時に、補助のChart Control (図27A) ウインドウを利用できます。この ウインドウは適当な場所に置くことができます。

- 1. Chart Control を選択しEdit を開いてください。
- 2. マウスでドラッグし適当な場所に置いてください。

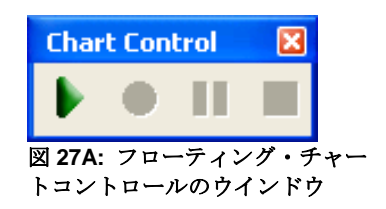

温度と湿度データの表示

温度と相対湿度はPGA-710が感知し測定します。

センサは周囲のコンディションに曝すため開放したケース底部に固定され、PGA-710周囲の温度と湿 度を測定します。

PGA-710は一晩中その区域に保管されることを想定して、システムが最適な特性に達するには数分間 必要とします。

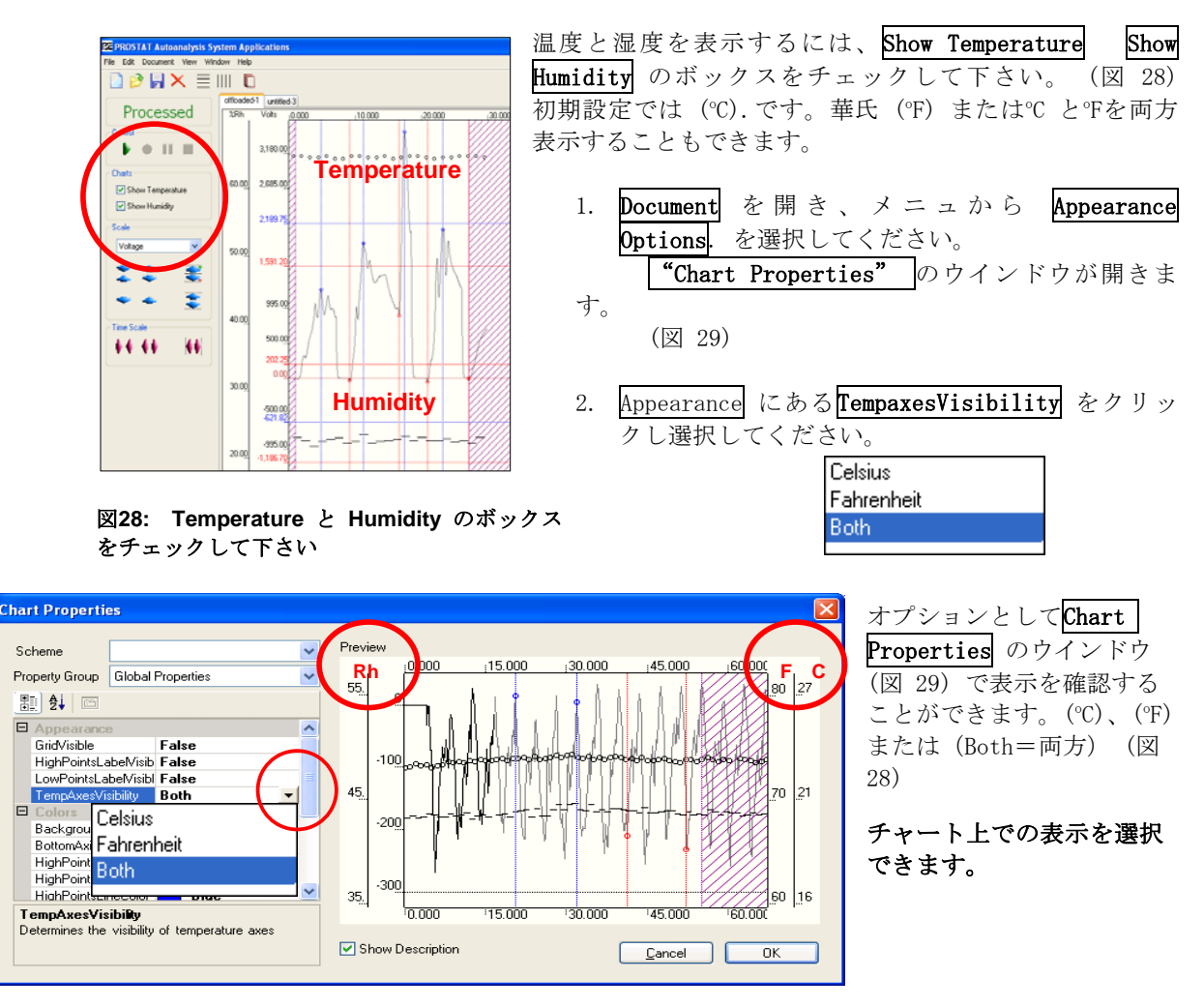

図**29: Chart Properties**(チャートプロパティ)のウインドウ

相対湿度と温度のバイアス設定については Temperature & Relative Humidity Sensor Factory Calibration & Adjustments(Page 15-J) を参照してください。

#### 人体電圧発生分析の基本

詳細については、測定方法マニュアルを参照してください。データレコーディングファイルを作成 するとすぐに、分析することができます。

- 1. Edit メニュにある*[Trimming….* を押してデータの始めと終わり部分の不要なデータをトリ ミングできます。 (図30).
- 2. Trim Left タブを押しカーソルを選択するポイントに合わせます。同様にTrim Right を くり返します。
- 3. ソフトウエアにより評価するためのデータを明確に決定するよう注意を払って下さい。

# 操作のヒント

システムのアルゴリズムによってパターンの最小値と最大値を探します。最小値と最大値の 組の開始と終了を決定することに役立ちます。

- a. Left trim (左側のトリム) ポイントで分析のための開始点を決定します。これは初期 の最小値か最大値とすべきです。図30を参照してください。 Left trim カーソルは最 小ピークの前に置きます。図30〇印
- b. Right trim (右側のトリム) ポイントで分析のための終点を決定します。これは最終の 最小値か最大値とすべきです。図30を参照してください。 Right trim カーソルは Maximum Peak(最大ピーク)のすぐ前に置きます。(図30)

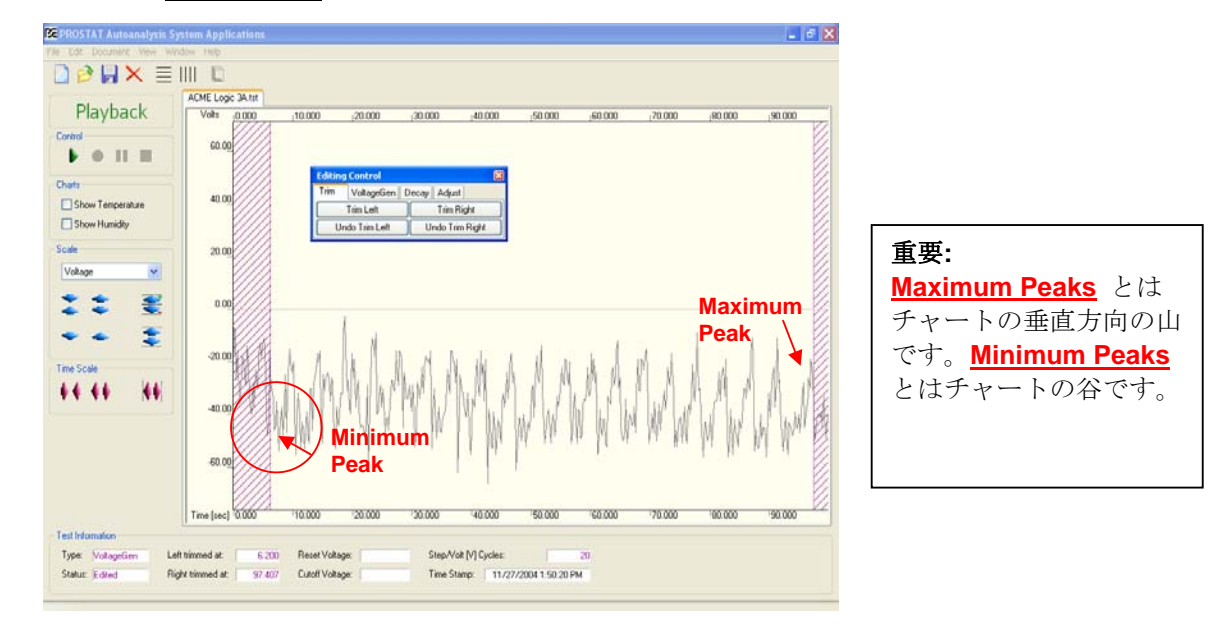

図 **30:** 分析のために使用する最小と最大範囲を特定するためにトレー スされたデータをトリミングします。

4. Voltage Gen のタブ を押しステップサイ クルかトリミングし ていないチャート上 の測定ピーク数を入 力しAnalyzeを押して ください。正しいピ ーク数であることを アルゴリズムのプロ グラムにより確認さ れるとMinとMax のピ ークを縦線で表示し ます。 図 31.

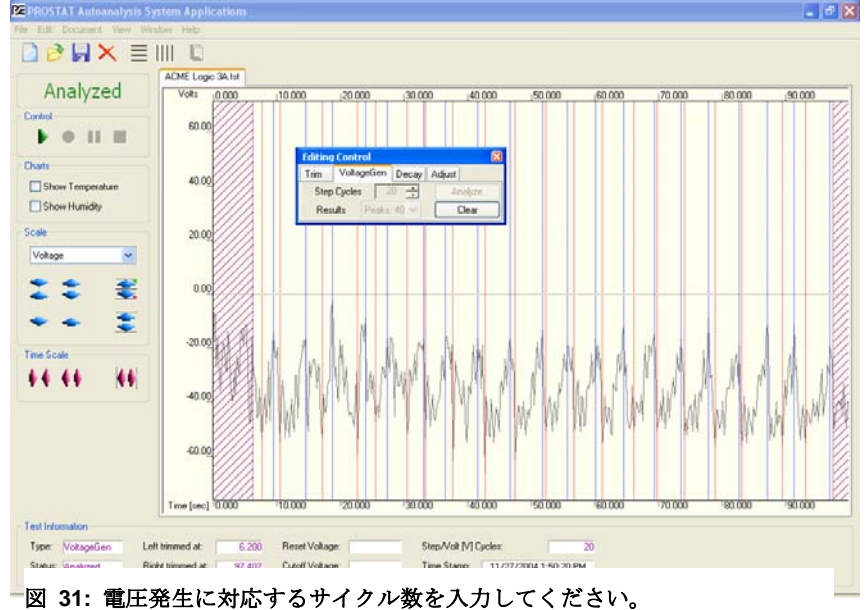

20

5. ステップサイクルの数値を分析プログラムで 確認できなかったときには、図32のメッセー ジが現れます。

OK をクリックし、ほかの数を入力してくださ い。または、トリミング点を変更して、ピー ク数を入力し再度行ってください。

- 6. Adjust タブを押してください。 (図32) こ れにより、MINまたはMAXピークを追加、または取り 外しすることができます。
	- a. 分析に最小ピークを含めるときには Add Min をクリックしてください。カーソルをピークの 上に置き、マウスを左クリックしてください。
	- b. 分析に最大ピークを含めるときにはAdd Maxを クリックしてください。カーソルをピークの上 に置き、マウスを左クリックしてください。

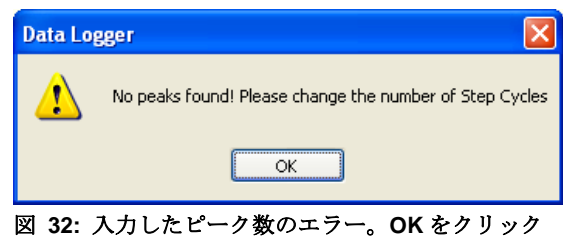

し新しい数値を入力してください。

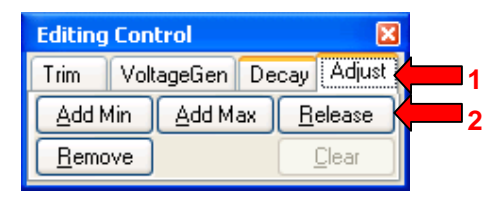

#### 図 **33: Adjust** をクリックし、自動分析を開始 する **Release** をクリックしてください。

- c. 分析からピークを削除するときには、Remove をクリックしてください。カーソルを垂 直のピーク表示ラインの上に置き、マウスを左クリックしてください。垂直ラインが見 えにくいときには、チャートのタイムスケールを延ばしてから行ってください。
- 7. 各々の歩行ステップのピークを特定するとReleaseをクリックし分析とレポート作成のた めにデータをリリースします。(図33) データをリリースすると3-シグマデータに計算し表 示し、レポートを作成します。

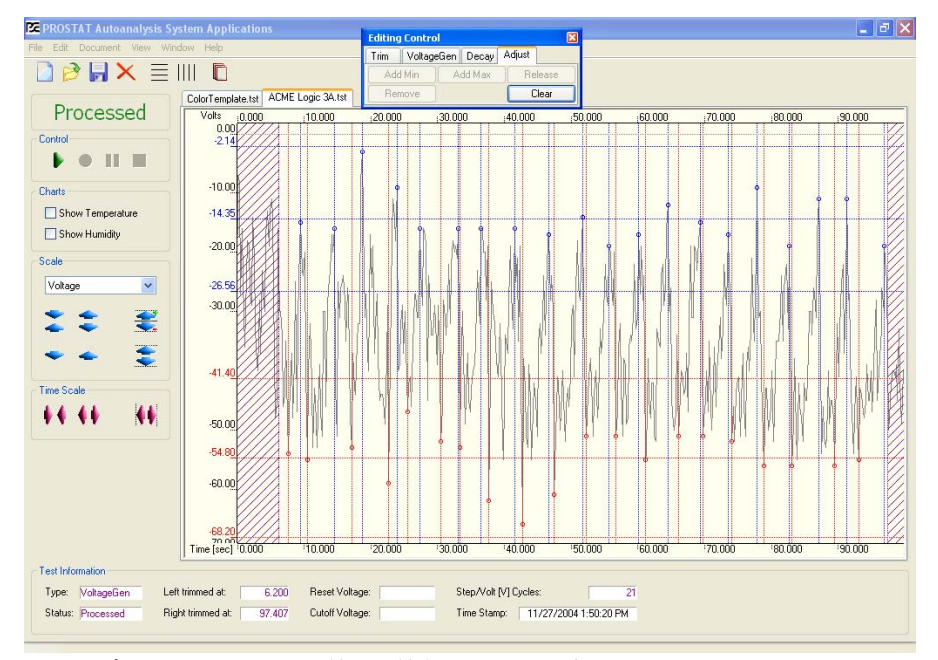

図 **34:** データをリリースし、最小と最大の組を **3-**シグマ分析します。

- 8. 3-シグマ分析では、最大と最小の組を計 算し表示します。 (図 35):
	- a. 平均と標準偏差を計算します。
	- b. 標準偏差の3倍はレンジの最高レベ ルを算出するために平均に加えられ ます。
	- c. 標準偏差の3倍はレンジの最低レベ ルを算出するために平均から引かれ ます。
	- d. 各レンジの平均、最高レベル、最低 レベルを特定しチャート上にプロッ トします。

タスを提供します。ステータスの表示は下記の通りで

レコーディング、トリム、編集と分析中にチャートス 図 **35: 3-**シグマレンジを計算し最大、最小ピークセッ クリーンの下部にテストインフォメーションとステー トをプロットします。

ColorTemplate.tst ACME Logic 3A.tst

 $;10.000$ 

 $10,000$ 

 $\begin{array}{c} \frac{1}{100} \\ 0.00 \\ -2.14 \end{array}$ Volts

 $-10.00$  $-14.35$  $-20.00$ 

 $-26.56$  $-30.00$ 

 $-41.40$ 

 $-50.00$  $-54.80$  $-60.00$ 

Time [sec] : 0.000

す。

チャート情報: テスト情報の状態

不完全: アータは記録されずチャートは空白です

Maximum Data Set Range: -2.14 to -25.56 V Average: -14.35 V

Minimum Data Set Range: -41.40 to -68.20 V Average: -54.80 V

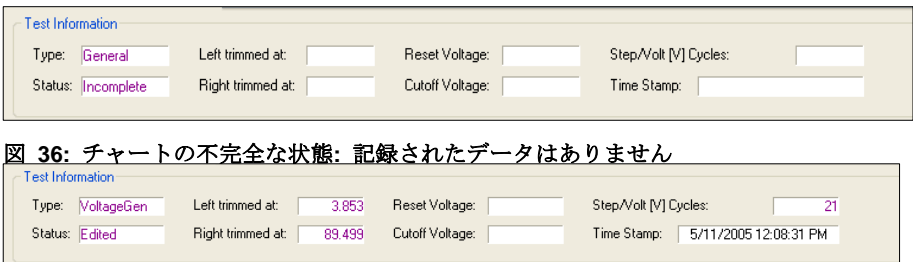

編集: データは記録されていますが、分析はされていません。

分析: データはトリミングされピーク数を特定しています。

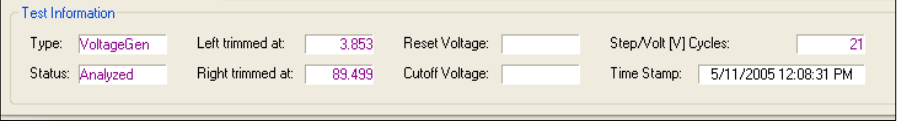

<sup>図</sup> **38:** チャート状態**:** データはトリミングされピーク数を特定しています <sup>図</sup> **37:** チャート状態**:** データは記録とトリミングされている**–** チャートはまだ分析されてい ません

処理: データは調整され、±3シグマ計算へリリースされています Test Information Type: VoltageGen Left trimmed at:  $3.853$ Reset Voltage: Step/Volt [V] Cycles:  $\overline{21}$  $\blacksquare$ Status: Processed Right trimmed at: [ 89.499 Cutoff Voltage: Time Stamp: 5/11/2005 12:08:31 PM

図**39:** チャート状態**:** データ評価と**3**シグマレンジ計算

# VII. チャートとレポートの印刷方法

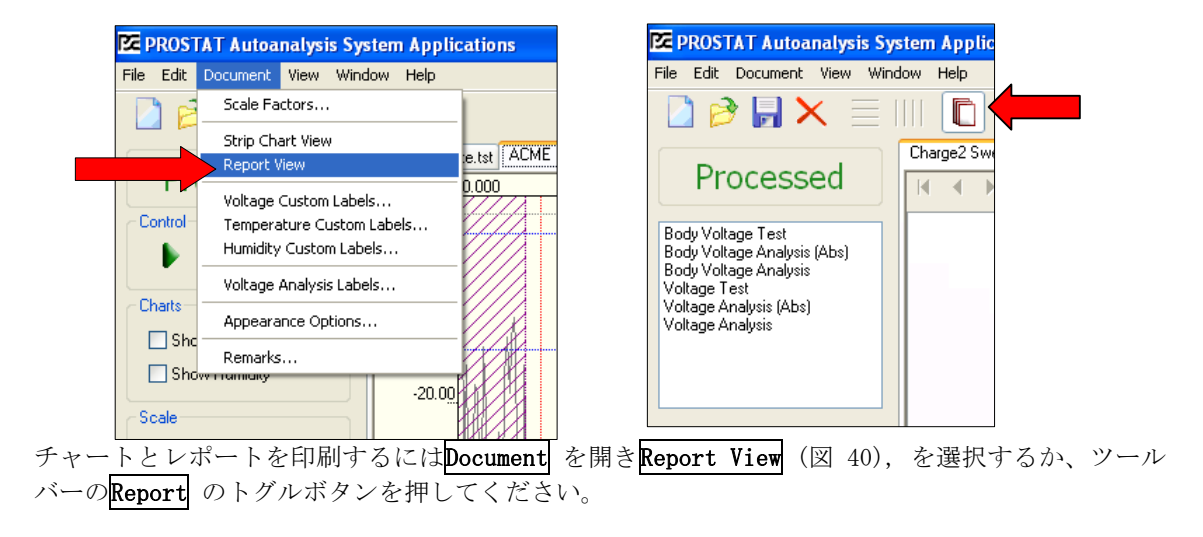

1. 人体電圧発生のチャート画面 (図 41)にはBody Voltage Generationを選択してください。

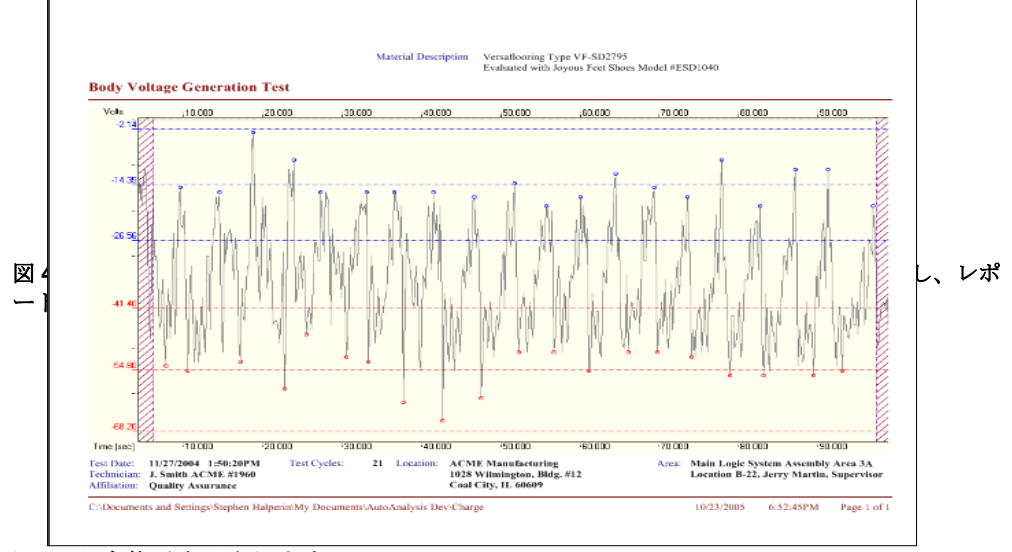

チャート全体が表示されます。

2. レポートを印刷するためにBody Voltage Analysis (Abs) (図 41A) を選択してください。 これは"絶対値" 表示グラフでの確率を意味します。またはBody Voltage Analysis.を選 択します。図 43 と 図44 に示す3ページのレポートを作成します。レポートには下記の情 報が含まれています。

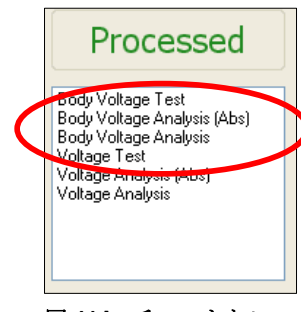

- e. 作成されたチャートのまとめ
- f. New Session startのメニュで入力した測定技術者(Technician), 資材に関する記述 (Material Description), 測定場所(Location, Area, )などの情報.

g. 特性のまとめ

h. 立ち姿勢と歩行での電圧発生の3-シグマ分析 i. 立ち姿勢と歩行での電圧発生の確率分析

図 **41A:** チャートとレ ポートを選択するウイ ンドウ

> 3. 4ページ目の付記を作成するために、 Document を押しRemarks を選択してください。 (図 42). 入力し たコメントは4ページのレポートに現れます。

**E PROSTAT Autoanalysis System Applic** File Edit Document View Window Help Strip Chart View Report View Pr Voltage Custom Labels. Temperature Custom Labels. Body Vo<br>Body Vo Humidity Custom Labels. Body Volt<br>Voltage T Voltage Analysis Labels. Voltage A Appearance Options. Voltage A Remarks...

図 **42: Remarks** を選択すると レポートにコメントを追記で きます

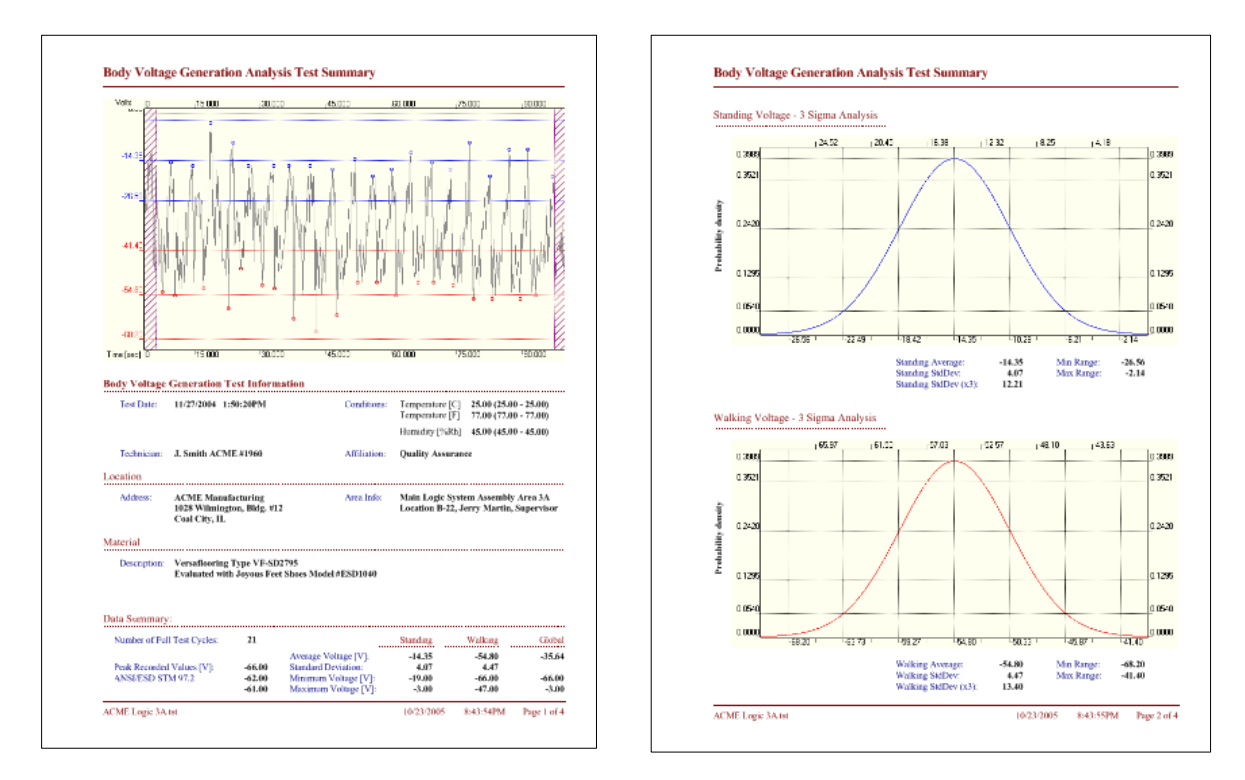

図 43: Report ページ 1 & 2. はじめのページにはチャートデータと分析ポイント、全般情報、デ ータのまとめを表示します。ページ 2 には3-シグマレンジでの立ち姿勢または最小電圧と歩行ま たは最大電圧を表示します。

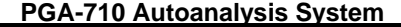

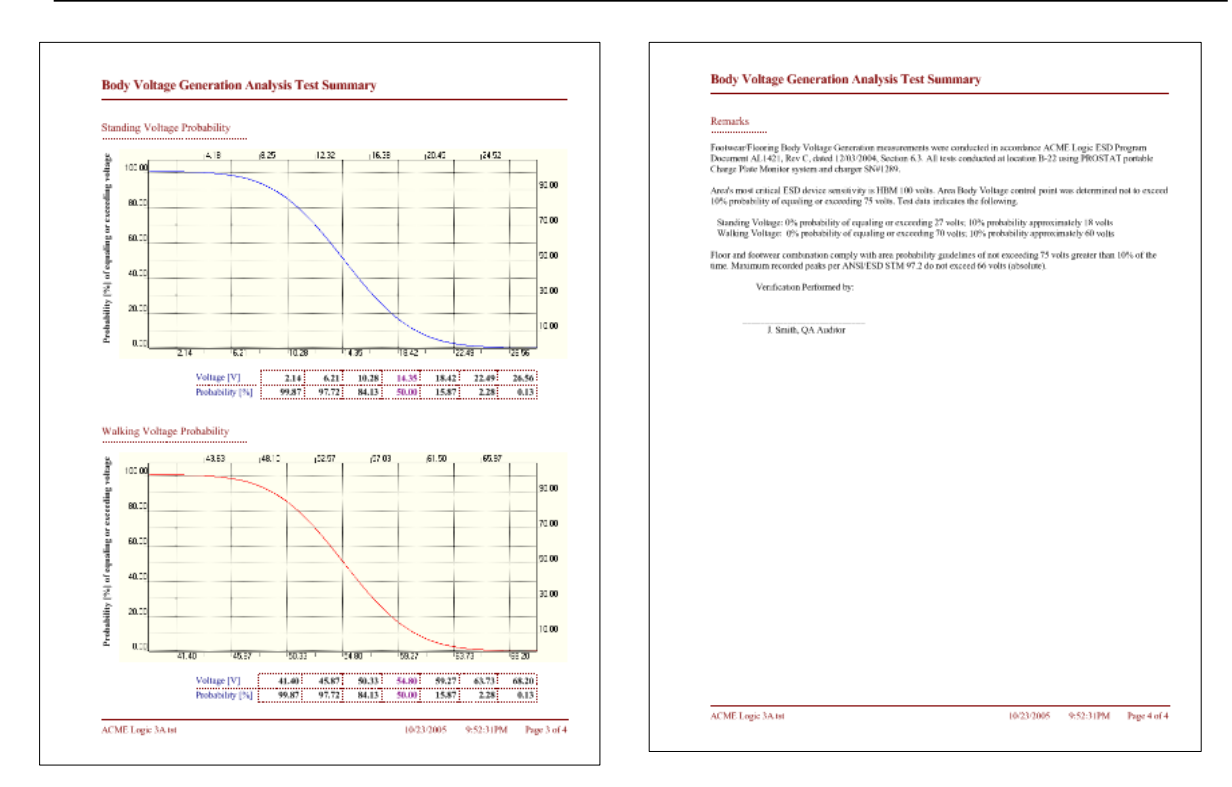

図 **44: Report Page 3 & 4. Page 3** には確率分析 平均の正常分布と立ち姿勢(最小)と歩行(最大)電圧データ の標準偏差を表示します。**Page 4** には、任意にレポートのコメントを表示できます。

Absolute (絶対値)(Abs) と Non-Absolute(非絶対値)

レポート

Absolute(絶対値)(Abs) レポートを選択すると確率 カーブが表示されます。このカーブは正・負極データに 関係なく表示されます。絶対値データの値は分析によ り出されます。このフォームでは、すべてのカーブは 左から右に描かれています。図44.

Non-absolute (非絶対値)レポートを選択すると正極 と負極のデータを選択して確率を分析することができ ます。同時に、確率カーブは左から右方向か、右から 左方向に描かれます。図45.

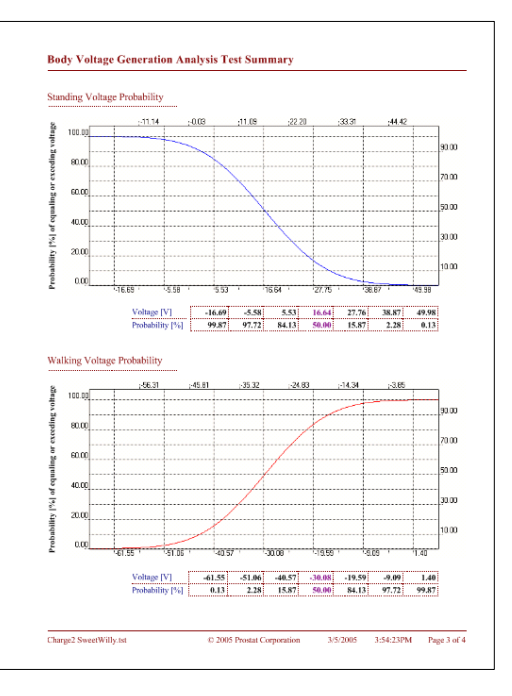

図 **45:** 確率のレポートは実際のデータの極性に基づ く。絶対値ではありません。

#### 電圧発生測定

電圧発生分析により物体の違いと取扱い手順の評価を導き出すこと ができます。一般電圧発生モードで記録されたデータは、人体帯電 分析の記録と分析と同様です。大きな違いは、電圧発生を取得する 手順とにあります。電圧分析モードは一般的なモードを選択してい ます。

- 1. 椅子を使用中の人体の電圧
- 2. 移動しているカートや椅子による電圧の発生
- 3. 作業表面の電圧抑制効果の測定と分析

Body Voltage Test Body Voltage Analysis (Abs)<br>Body Voltage Analysis Voltage Test Voltage Analysis (Abs) Voltage Analysis

**EC PROSTAT Autoanalysis System Applic** File Edit Document View Window Help  $\Box$   $\ominus$   $\blacksquare$   $\times$   $\equiv$   $\blacksquare$ 

Processed

 $\Box$ Charge2 Sw

 $M = 4$ 

図 **46:** 一般的測定には **Voltage Analysis** フォーマットを使います

4. 装置内での電圧測定

#### VIII. 基本的な電圧減衰の分析

減衰試験は一般的にはイオナイザ、デバイス、包装の拡散性などの評価に用いられます。また、減 衰時間の測定が有益な静電気コントロール資材の評価にも利用できます。 減衰試験の詳細については、PGA-710 Autoanalysis テストガイドラインの方法を参照してくださ い。

新しいファイルを開き、上記の方法により減衰時間のデータを記録してください。

Edit Trim ウインドウを開き必要なパラメータを入力してください。この図47では、減衰試験のサ イクルタイムを±1,000 Vに設定し終点を± 10 V に設定しています。

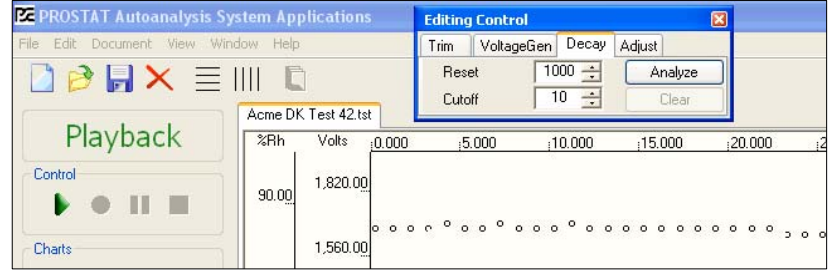

#### 図 **47: Edit** ウインドウで減衰測定のパラメータを設定します

減衰測定のパラメータを設定し、Analyze クリックすると減衰時間分析プロセスが開始します。こ れにより垂直のスタートとストップ時間のラインを挿入します。この場合では、±1,000Vから±10V です。測定サイクルがパラメータに適合していない場合には、垂直のスタートまたはストップライ ンは挿入されません。Adjust をクリックし、次にRelease をクリックして分析を完了します。水平 の電圧ラインには、±1,000Vと±10Vの点が挿入されます。(図 48 )

26

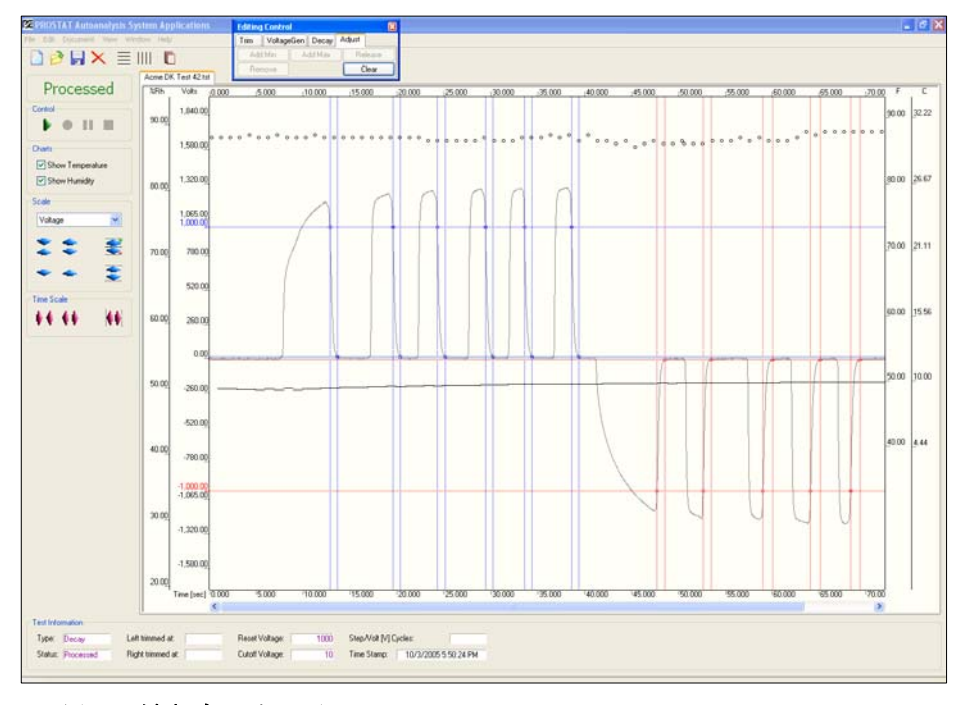

図 **48:** 減衰データ処理画面

減衰分析データを作成するには、Document を開き Report View を選択するかReport View トグル ボタンをクリックしてください。注記:Report View のトグルボタンはストリップチャートビュー とレポートビューとをシフトすることができます。

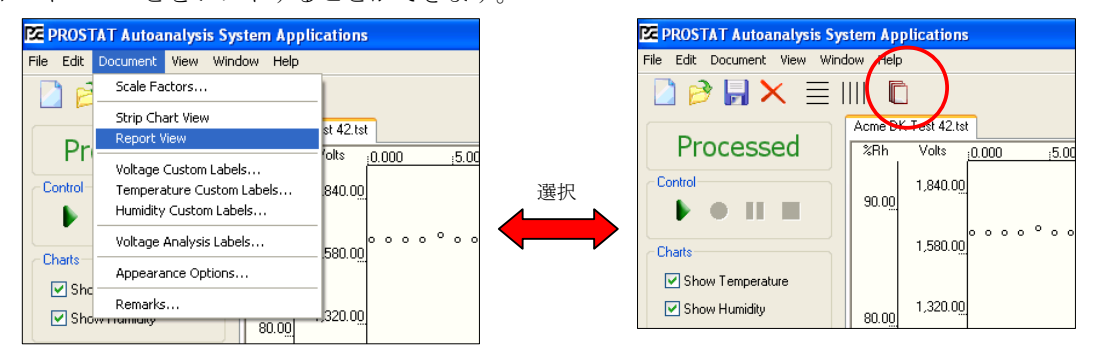

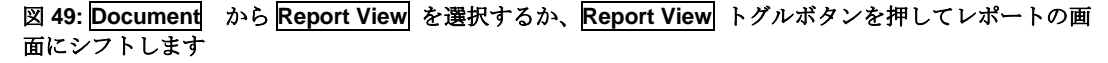

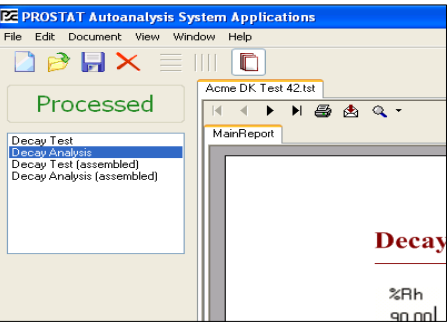

図 **50:** レポート画面にシフトし、チャートとレ ポートの様式を選択します。

レポート画面ではフルサイズのチャートを選択でき ます。横書きモードか標準の縦書きモードに詳細レ ポートで製作することができます。

減衰レポートとチャートは図52の標準フォーマット で作成できます。

# 組み合わせた減衰チャート

"assembled(組み合わせ)" フォーマットでは、す べての減衰サイクルを、長さに関係なく互いに比較 することができます。

テストセットは間隔を取り各々のテストサイクルを 順番に組み合わせします。 正極のサイクルは負極 のサイクルと比較できます。(図53)

 例えば, すべての正極サイクルの総減衰時間は約 4.8秒です。一方、すべての負極サイクルの総減衰 時間は約5.7秒です。

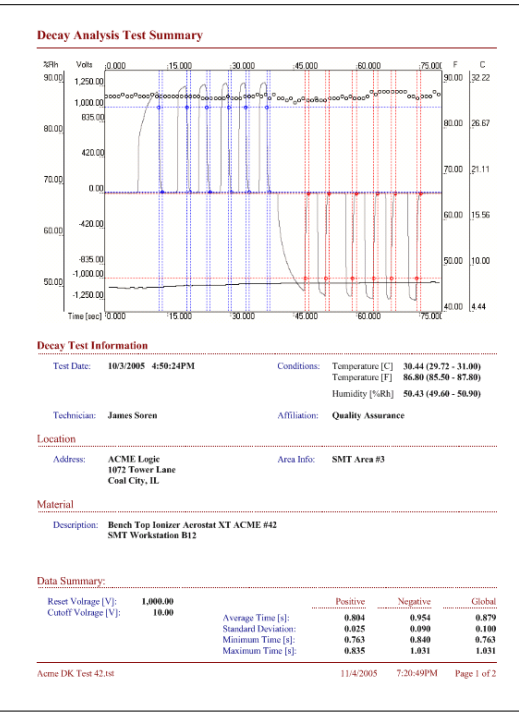

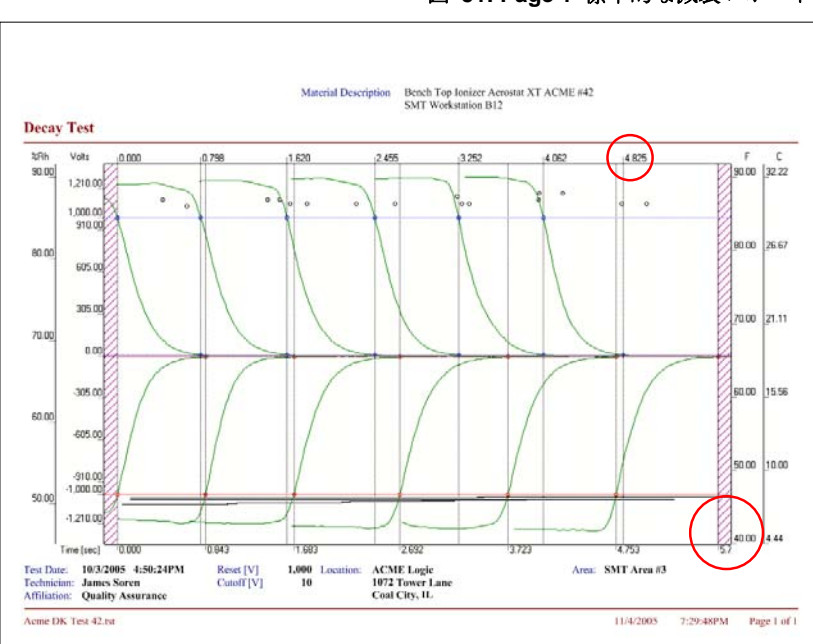

図 **51: Page 1** 標準的な減衰レポート

図 **52: A** 組み合わせたフルサイズ横書きチャート

減衰試験は、イオナイザの評価と同様に、帯電した移動物体、椅子、人体の減衰特性分析など各種 の拡散性材料や物体の評価に応用できます。

#### IX.コンピュタに接続しないテストデータの記録(リモートテスト)

PGA-710はフリースタンドのデータロガ/レコーダとしても使用できます。測定後にコンピュタにダ ウンロードして分析することもできます。リモートテストのレコーディング方法について以下に記 述します。

- 1. PGA-710 AutoanalyzerとPFM-711A Field meterを付属のアナログケーブルで接続し、テスト のセットアップをします。注記: 測定を始める前にフィールドメータの接地とゼロ調整を確 認してください。
- 2. 両方の測定器を起動します。
- 3. PGA-710のPAD 2 Start/Stop Recording を押してレコーディングを開始します。LED表示灯 #2 (Green) と #3 (Yellow) がデータ記録中は瞬くように連続して点滅を繰り返します。
- 4. 評価試験が終了したらPAD 2 Start/Stop Recording を押し記録を停止します。LED表示灯 #2 (Green) & #3 (Yellow) がすばやく点滅し記録画を停止したことを表示します。ファイ ルはSaved(保存) または Erased(消去)することができます。. 注記: テスト終了時の超過 データはコンピュータにダウンロードした後でトリミングできます。
- 5. PAD 3 Save File を押し本体のメモリ内のテストファイルを保持することができます。LED 表示灯 #2 & #3 は瞬きを停止します。LED 3 は一度フラッシュしファイルが保存されたこ とを表示します。Green(緑)LED 2 はゆっくりとした瞬きを繰り返してユニットがON状態で あり使用可能状態であることを表示します。
- 6. PAD 4 Erase File(s) を押すとテストデータは消去されます。注記: PAD 4 を押しながら保 持するとLED表示灯2, 3 & 4 がすばやく点滅しメモリのすべてのファイルを消去します。
- 7. PGA-710 では保存したテストファイルを日付・時刻順に特定し、コンピュータにダウンロー ドしたときに表示されファイルを選択できます。

PGA-710のデータと時刻はコンピュータに接続した時に確定します。前述の通り、本体の日 付と時刻はリセットされますので、日付、時間、ファイルの特定と情報の入力は慎重に行っ てください。

PGA-710からテストデータのダウンロード

以下の手順によりコンピュータへのテストデータを転送します。

- 1. PGA-710 Autoanalyzer をコンピュタに接 続し両方を起動させてください。
- 2. PGA-710 Autoanalysisのソフトウエアをス タートし、Start Screen上のImport from Deviceを選択してください。
- 3. Start Screen 上のImport from Device 図53参照

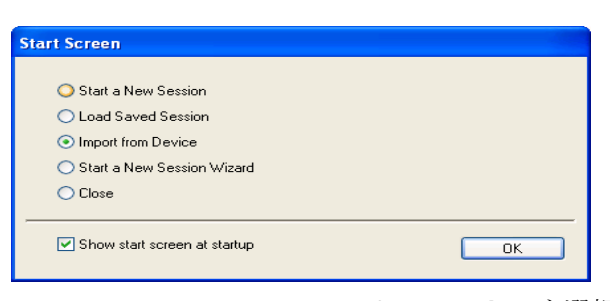

図 **53: Start** スクリーンの**Import from Device** を選択

- 4. または、File からImport from PGA-710 を選択することもできます。(図 54.)
- 5. 2 4 の手順により Import ウインドウを開きRead ボタンをクリックして ください。PGA-710 からダウンロードできるすべてのファイルの日付と時 刻を表示します。ファイル名を反転させるとプレビューウインドウに表示 されます。(図55)
- 6. ファイル名を反転さるとダウンロードできます:
	- a. ファイルを選択したらチェックボックスにチェックを入れてくだ さい。(図56)

c. 選択したファイルはコンピュータにダウンロードされます。

b. **OK** ボタンを押してください。

 $Ctrl + O$ Open. Import. Import fr Session Wizard. Export... Export Report Save<br>Save As...  $Ctrl + S$ Print Options. Print.  $Ctrl + P$ Close

**EG PROSTAT Autoanalysis Syster** File Edit Document View Windo

 $CrI + N$ 

New

図 **54:** ファイルメニュからデー タをインポートできます

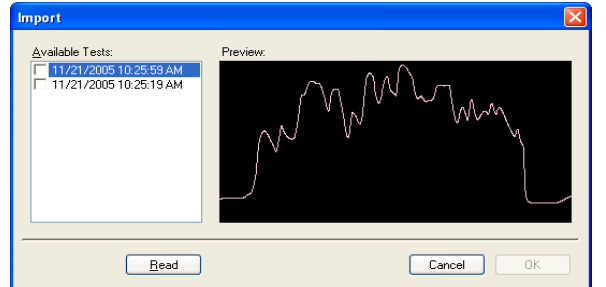

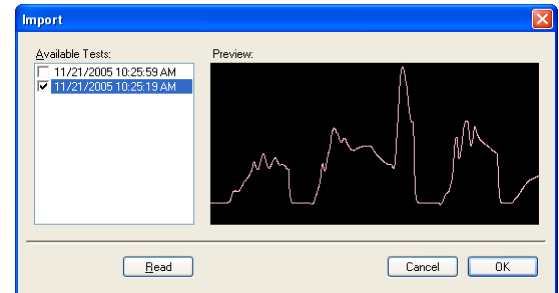

図 **55: Import** ウインドウを開き **"Read"** をクリックし保 存されたファイルを表示します

#### 図 **56:**ダウンロードするファイルを選択し、ボックス にチェックを入れます

- 7. ダウンロードしたファイルはOffload # ( 図57)により表示されます。
	- a. 名前のタブをクリックしOffloadファイルを選択しプレビューします。
	- b. 新しいファイルの名前をつけて分析と保存を行ってください。

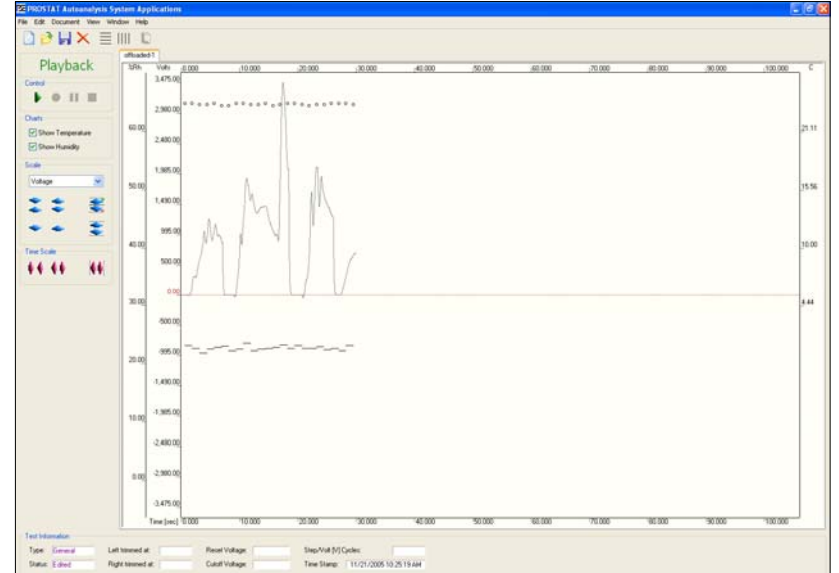

図**57:** オフロードファイル

#### X. データのExcel®1 シートへのエキスポートとインポート

PGA-710 によって作成したデータをエクセルのシートにエキスポートすることが出来ます。

- 1. File を開きメニュからExportを選択してください。
- 2. ファイル選択ウインドウが開きデータファイルの選択が出来ます。
- 3. エクセルファイルを選択し、click Save をクリックしてください。PGA-710によって取得さ れたすべてのデータを新しいエクセルファイルにつくることが出来ます。

他の測定システムによって作成されたデータは、エクセルシートによってオートアナリシスシステ ムのソフトウエアにインポートすることが出来ます。一度インポートすると、PGA-710のソフトウエ アによりデータを簡単に分析して、レポートを作成することが出来ます。エクセルシートからイン ポートされたデータは、時間の詳細を枠に入れ各々の電圧データと相関させなければなりません。

エクセルシートからデータをインポートする手順は以下の通りです:

- 1. Fileのメニュから Import を選択します。
- 2. Fileのウインドウが開き、データソースファイルを選択することができます。必要なファイ ルを反転させOpenをクリックして下さい。
- 3. ソースファイルとAutoanalysis import ウインドウ(図 58) を重ね合わせて開きます。 Import From Excel Spreadsheet ウインドウはPGA-710プログラムによって分析するために インポートされるデータの指定ができます。
- 4. "Type" (図59)のウインドウを開き Test Type を選択します。一度インポートされると、 PGA-710セッションウイザードは、指定されたタイプに応答します。

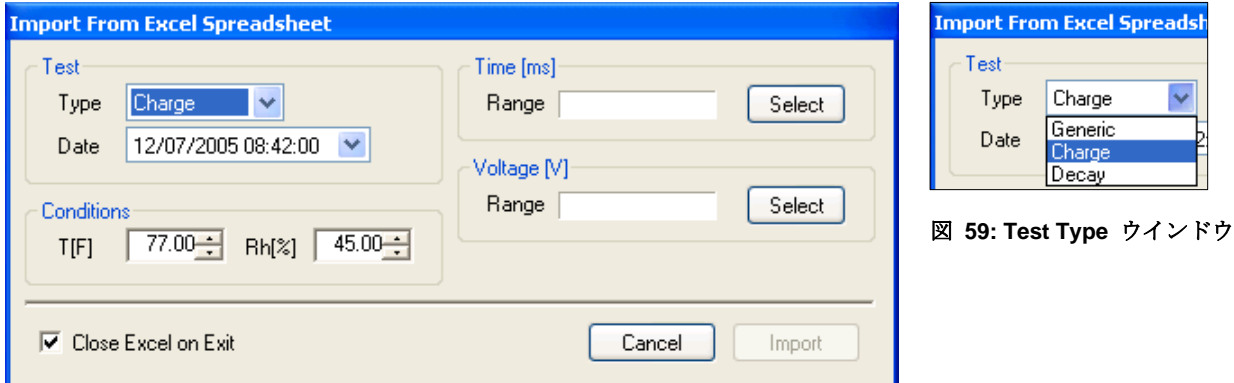

#### 図 **58:** オートアナリシス・エクセル スプレッドシートのインポートウインドウ

5. The Date の下矢印を押してカレンダを開き、オートアナリシスシステムのソフトウエアに よりスタンプされているデータを指定することが出来ます。

1

<sup>&</sup>lt;sup>1</sup> Excel is the registered trade name of Microsoft Corporation

#### **PGA-710 Autoanalysis System**

6. T[F] とRh[%] を使い温度と相対湿度をインポートデータに含めることが出来ます。

7. インポートするためにデータを反転させて選択します。(図 60)

- a. 最初にあるTime のセルを反転させ、<Shift> と<Ctrl> と <↓>を同時に押してくださ い。この動作によって、コラムにあるすべてのセルに含まれているデータを反転しま す。
- b. インポートウインドウのTimeにある Select ボタンをクリックすると、範囲時間が自動 的に入力されます。
- c. 最初にあるvalue のセルを反転させ、<Shift> と<Ctrl> と<↓>を同時に押してくださ い。この動作によって、コラムにあるすべてのセルに含まれているデータを反転しま す。
- d. Voltage [V] のSelect ボタンをクリックすると、電圧値のデータ範囲が自動的に入力さ れます。
- e. TimeとVoltage データ範囲を正しく入力するとImport ボタンが作動します。このボタ ンを押すと選択したデータをインポートし、直ちに分析するためのチャートを作成しま す。

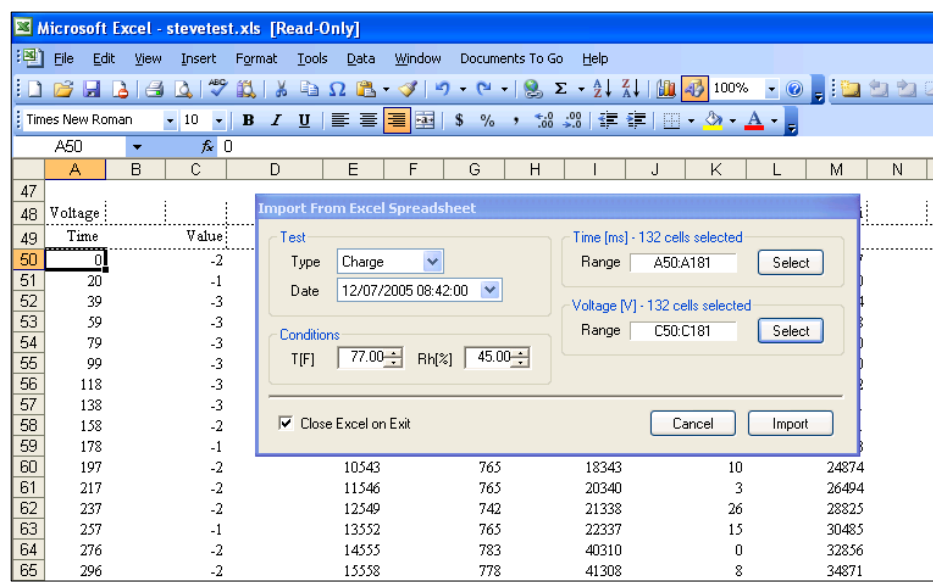

#### レポートのエキスポート

Export Report 機能はテストレポート全体を他のファイルフォーマットにエキスポートすることが 出来ます。ファイルの種類(Acrobat (\*.pdf)、Microsoft Excel (\*.xls)、Microsoft Word (\*.doc) 、Text Rich Format (\*.rtf) ファイル)

- 1. Export Report の機能を使用する前に指定したレポート表示でReport Viewを開く必要があ ります。
- 2. Document を開きメニューの中からReport View を選択してください。または、Document Toggle Chart/Report View.をクリックして下さい。
- 3. エキスポートするレポートのファイルフォーマットを選択してください。
- 4. フォルダとドライブの場所とファイルの新しい名前を用意してください。
- 5. Save をクリックしファイルをエキスポートしてください。

#### XII. Warranty Information

PROSTAT<sup>®</sup> Warranty

 PROSTAT Corporation expressly warrants that for a period of one (1) year from the date of purchase, that PROSTAT instruments will be free from defects in material (parts) and workmanship (labor). If PROSTAT receives notice of such defect during the warranty period, PROSTAT will replace at its expense such parts that it determines to be defective. Any defective part must be returned to PROSTAT postage prepaid with proof of purchase date.

Warranty Exclusions - THE FOREGOING EXPRESS WARRANTY IS MADE IN LIEU OF ALL OTHER PRODUCT WARRANTIES, EXPRESS AND IMPLIED, INCLUDING MERCHANTABILITY AND FITNESS FOR A PARTICULAR PURPOSE, WHICH ARE SPECIFICALLY DISCLAIMED. The express warranty will not apply to defects or damage due to accidents, neglect, misuse, alterations, operator error, or failure to properly maintain, clean, or repair products. Limit of Liability – in no event will PROSTAT or any seller be responsible or liable for special, incidental, or consequential losses or damages, under any legal theory including but not limited to contract, negligence, or strict liability.

 Fulfillment by PROSTAT of its express warranty obligations described above will be purchaser's exclusive remedy and will be PROSTAT's and seller's limit of liability for any breach of warranty or otherwise.

PROSTAT社の保証期間は御購入日より1年間を製品保証期間といたします。保証期間中に故障 の御連絡をいただいた場合、PROSTAT社において故障部品の交換修理を無償で行います。 故障部品および製品は購入日の記入された保証書を同封の上、販売代理店へ御発送下さい。 PROSTAT社(米国)への送料はお客様御負担とさせていただきます。 これらの保証は事故、誤操作、使用者の過失、適切なメンテナンスや清掃や修理が行われな かったことによって故障が発生した場合は適応されません。 いかなる場合において、PROSTAT社そして販売代理店は製品による間接的損失に対し、契約上 または重大な過失があった場合を除き、いかなる法的責任はありません。 前述の保証業務は購入者に限定して履行され、PROSTAT社と販売代理店は保証内容等を違反し ない範囲において責任を有します。

#### PGA-710 Autoanalysis System の仕様

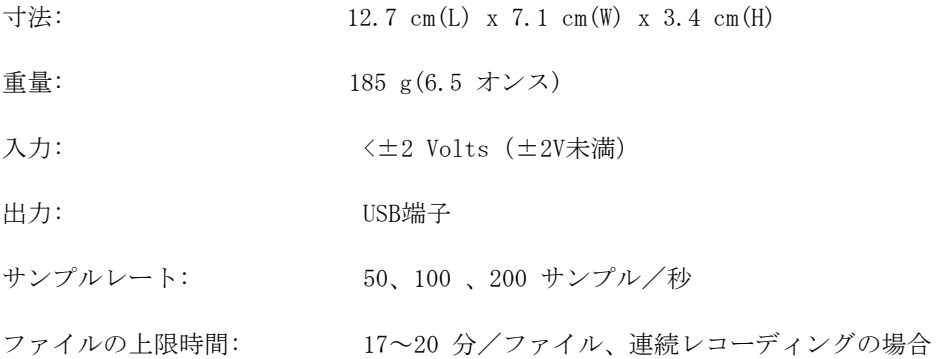

#### バッテリ消費に関する注意事項:PGA-710 の主電源スイッチON状態にて

- 1. Sleep Mode (スリープモード)(主電源スイッチON, 本体 OFF): 8 – 10ma
- 2. Normal Operations(通常作動): 108ma
- 3. Computer USB Battery Charge (コンピュータの USBから充 電): 100ma コンピュータでの作動状態ではUSBポートから100ma の電流を 受け取ります。バッテリから8ma電流が消費されます。
- 4. Battery Charge (バッテリチャージ)AC/DC Charger: 280ma 主電源スイッチON, OFF,または通常作動状態において 。

温度・相対湿度センサ: センサの校正は、材料、部品、組立の基づいて固定されています。 製造後にはセンサの校正は直接には行いません。ユニットはパラメ ータ±2%以内の精度です。 主な仕様:

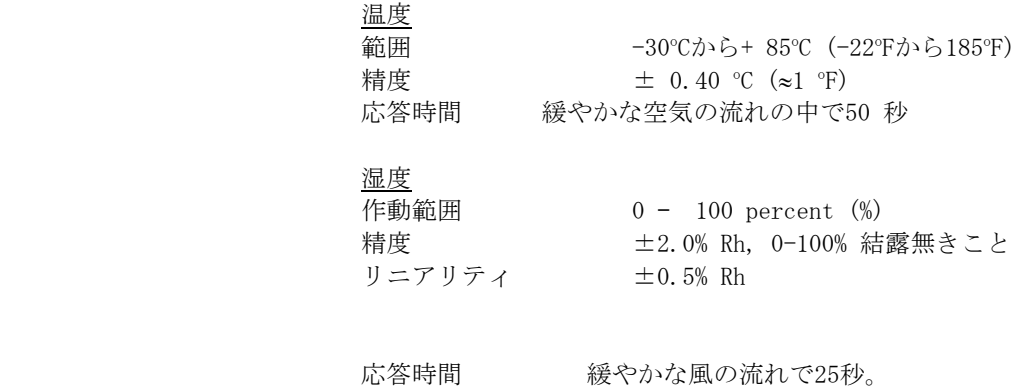

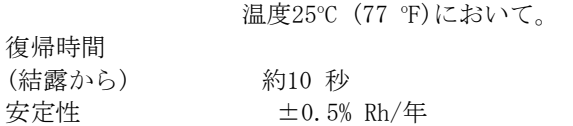

#### PGA-710 Autoanalysis のアプリケーションソフトウェアへの必要事項:

Autoanalysis のアプリケーションソフトウェアを駆動するために下記のハードウエアとソフトウエ アが必要です。

- Microsoft® Windows® 98, NT® 4.0 Service Pack 6a, 2000, ME, XP またはServer 2003.
- 90 MHz Intel Pentium-class processor以上、AMD Opteron、AMD Athlon64またはAMD Athlon XP Processorを搭載したコンピュータ
- メモリ容量 RAM32 MB以上、96 MB を推奨
- ハードディスク容量 110 MB以上の空き容量が必要。インストールファイルをローカルハード ディスクに保存する場合、追加で40MBの空き容量が必要(トータル150MB)
- SVGA(800 x 600)以上の高解像度ディスプレイ、256色以上の表示が必要。
- Microsoft® Data Access Components 2.6
- $\bullet$  Microsoft<sup>®</sup> DirectX 9b
- 測定器の入力上限<± 2 volts

注意: 入力信号±2 V以上の電圧をPGA-710 Autoanalyzerに使用した場合には、保証は無効となりま す。適切なアダプタかケーブルについては、Prostat Corporationまたは代理店にお問合せくださ い。

**PGA-710 Autoanalysis System** 

Rev: PGA-710 – 12-2005 Format modification: 02-11-2005

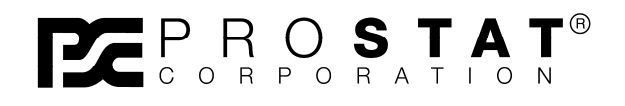

**Copyright 2001-2009, Prostat Corporation**  Printed in U.S.A.

1072 Tower Lane, Bensenville, IL 60106 USA www.prostatcorp.com